# Internet Lehrgang Allplan 2014

Beschriftungsbilder Teil 1

Diese Dokumentation wurde mit der größtmöglichen Sorgfalt erstellt; jedwede Haftung muss jedoch ausgeschlossen werden.

Die Dokumentationen der Nemetschek Allplan Systems GmbH beziehen sich grundsätzlich auf den vollen Funktionsumfang des Programms, auch wenn einzelne Programmteile nicht erworben wurden. Falls Beschreibung und Programm nicht übereinstimmen, gelten die Menüs und Programmzeilen des Programms.

Der Inhalt dieses Dokumentes kann ohne Benachrichtigung geändert werden. Dieses Dokument oder Teile davon dürfen nicht ohne die ausdrückliche Erlaubnis der Nemetschek Allplan Systems GmbH vervielfältigt oder übertragen werden, unabhängig davon, auf welche Art und Weise oder mit welchen Mitteln, elektronisch oder mechanisch, dies geschieht.

Allfa® ist eine eingetragene Marke der Nemetschek Allplan Systems GmbH, München.

Allplan® ist eine eingetragene Marke der Nemetschek AG, München. Adobe® und Acrobat PDF Library™ sind Marken bzw. eingetragene Marken von Adobe Systems Incorporated.

AutoCAD®, DXF™ und 3D Studio MAX® sind Marken oder eingetragene Marken der Autodesk Inc. San Rafael, CA.

BAMTEC® ist eine eingetragene Marke der Fa. Häussler, Kempten. Microsoft®, Windows® und Windows Vista™ sind Marken oder eingetragene Marken der Microsoft Corporation.

MicroStation® ist eine eingetragene Marke der Bentley Systems, Inc. Teile dieses Produkts wurden unter Verwendung der LEADTOOLS entwickelt, (c) LEAD Technologies, Inc. Alle Rechte vorbehalten. Teile dieses Produktes wurden unter Verwendung der Xerces Bibliothek von 'The Apache Software Foundation' entwickelt.

Teile dieses Produktes wurden unter Verwendung der fyiReporting Bibliothek von fyiReporting Software LLC entwickelt; diese ist freigegeben unter der Apache Software Lizenz, Version 2.

Allplan Update-Pakete werden unter Verwendung von 7-Zip, (c) Igor Pavlov erstellt.

Alle weiteren (eingetragenen) Marken sind im Besitz der jeweiligen Eigentümer.

© Nemetschek Allplan Systems GmbH, München. Alle Rechte vorbehalten - All rights reserved.

7. aktualisierte Auflage, März 2014

Dokument Nr. 140deu01s24-7-BS0314

# Inhalt

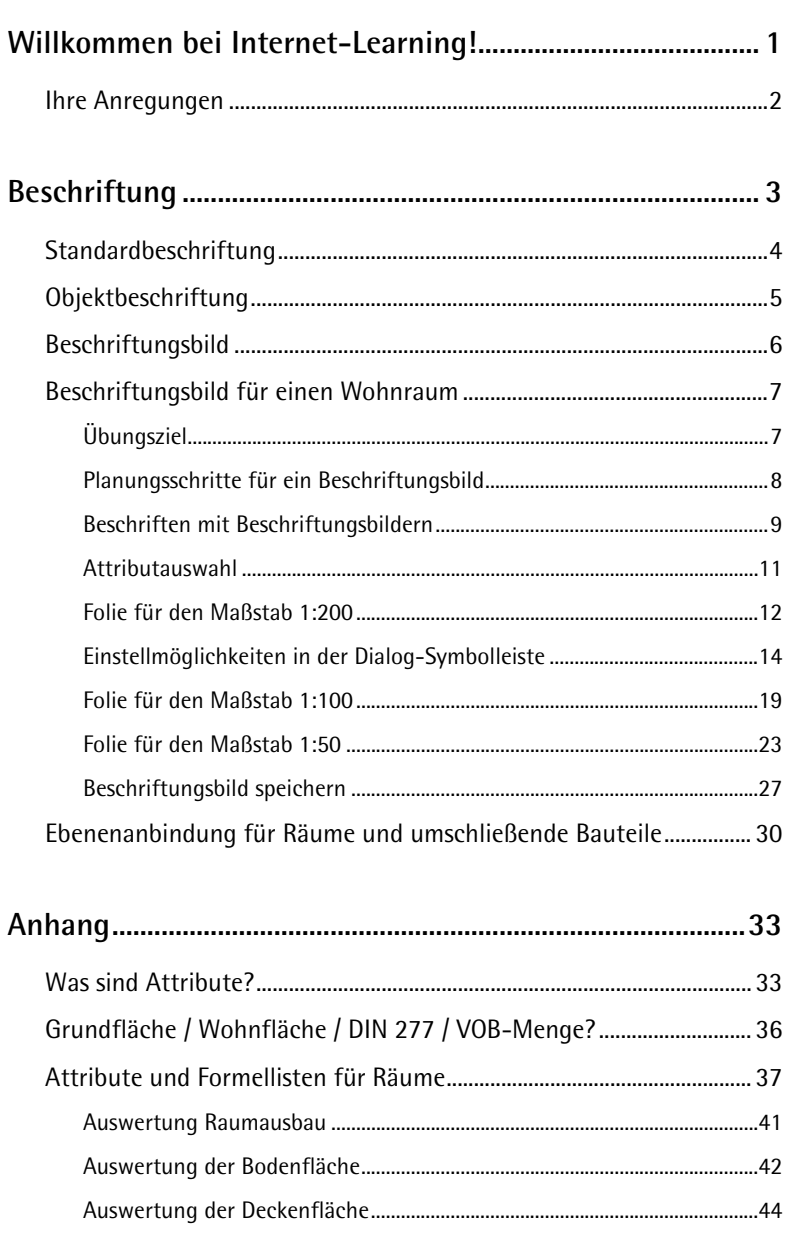

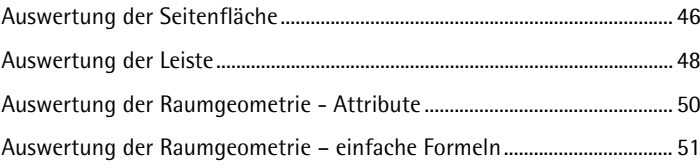

# <span id="page-4-0"></span>Willkommen bei Internet-Learning!

Mit diesem Internet-Lehrgang wollen wir die Angebote der Nemetschek Allplan Deutschland GmbH im Bereich Schulung, Coaching und Projektunterstützung um eine weitere Möglichkeit ergänzen.

Die Grundlagen von Allplan sind Ihnen bereits vertraut; daher befassen wir uns in diesem Lehrgang mit einigen Erweiterungen Ihres Grundwissens. Wir wollen Ihnen verschiedene Tipps und Tricks zum Erstellen von Beschriftungsbildern vermitteln.

### **Folgende Themen werden behandelt:**

- Beschriftungsbilder
- **Attribute**
- Formeln
- Maßstabsbereiche
- Formel-Beispiele

Nachdem Sie diese Unterlagen gelesen und die Beispiele an Ihrem Computer nachvollzogen haben, erhalten Sie die Möglichkeit, Ihr neu erworbenes Wissen anhand eines Tests zu überprüfen.

Als Auswertung des Tests erhalten Sie eine Bestätigung über die Teilnahme an diesem Lehrgang.

Beim Arbeiten mit diesen Unterlagen wünschen wir Ihnen viel Erfolg und Spaß!

# <span id="page-5-0"></span>Ihre Anregungen

Wir legen größten Wert auf Ihre Kommentare und Anregungen als Anwender unserer Programme und Leser unserer Handbücher - dies ist für uns ein wichtiger "Input" beim Schreiben und Überarbeiten unserer Dokumentation.

Schreiben oder faxen Sie uns, was Ihnen an diesem Handbuch gefallen oder weniger gefallen hat. Wenn Sie mit uns Kontakt aufnehmen wollen, wenden Sie sich bitte an:

Abteilung Dokumentation

Nemetschek Allplan Systems GmbH Konrad-Zuse-Platz 1 D-81829 München

Ruf: (0 18 01) 75 00 00 (zum Ortstarif) Fax: (0 18 01) 75 00 01 (zum Ortstarif) E-Mail: dokumentation@nemetschek.de

# <span id="page-6-0"></span>Beschriftung

Mitt der Funktion **Beschriften** können alle Architekturelemente, Treppen, die erweiterten Elemente, Makroverlegungen und Objekte aus dem Modul **Objektmanager** nachträglich beschriftet werden.

Nach Aufruf der Funktion **Beschriften** aktivieren Sie das oder die Elemente, welche beschriftet werden sollen. Nutzen Sie dazu auch die Möglichkeiten in den Eingabeoptionen:

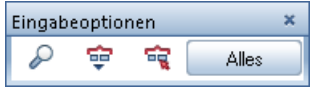

Nach Aktivieren der zu beschriftenden Elemente entscheiden Sie über Form und Inhalt der Beschriftung.

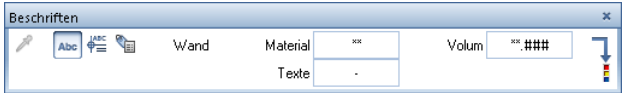

Je nachdem, mit welcher der drei Möglichkeiten - Abc Standardbe**schriftung**, **Beschriftungsbild**, **Objektbeschriftung** - beschriftet wird, stehen entsprechend der Wahl des zu beschriftenden Bauteils unterschiedliche Attribute und geometrische Angaben zum Beschriften zur Verfügung.

Im weiteren Verlauf beschränkt sich diese Lektion auf die Beschreibung der Angaben für Räume.

Unabhängig von der Art, über die ein Bauteil beschriftet wird, gilt folgender Grundsatz: Alle Texte und Werte verändern sich entsprechend den Attributen des Bauteils bzw. den geometrischen Eigenschaften.

# <span id="page-7-0"></span>Standardbeschriftung

Mit Abe Standardbeschriftung können Sie einen Raum mit Texten versehen (**Bezeichnung**, **Funktion**, **Geschoss-Bezeichnung**, **Nutzen**, **Texte 1-5**, **Volumen**, **Fläche** und **Umfang**).

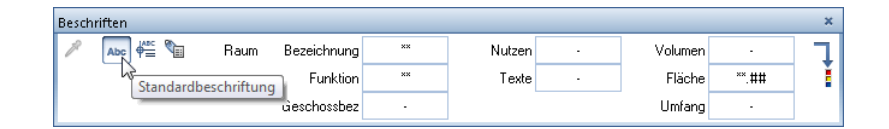

Sie erhalten eine Auflistung der einzelnen Werte in der von Ihnen eingestellten Schriftgröße, die Sie absetzen können.

**Diese Form der Beschriftung hat folgende Nachteile und Einschränkungen:**

- Nachträgliche Änderungen sind nur schwer möglich.
- Weitere Angaben als im Dialog vorgegeben können nicht gewählt werden.
- Bei einer Maßstabsänderung kann es passieren, dass die Texte übereinander stehen.
- Sie können nicht auf die Anforderung von verschiedenen Maßstäben oder Zeichnungstypen reagieren.
- Die Beschriftung kann nicht gegen eine andere ausgetauscht werden, ohne diese zu löschen und neu abzusetzen.

# <span id="page-8-0"></span>Objektbeschriftung

Mit **Objektbeschriftung** können Sie auf sehr viele Attribute und geometrische Eigenschaften des Bauteils (Raums) zugreifen. Sie können aus einer Liste von Attributen auswählen und bei der Auswahl die Reihenfolge bestimmen, in der die Texte untereinander abgesetzt werden sollen.

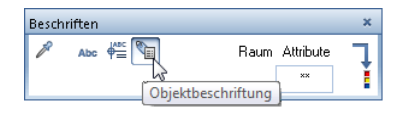

**Diese Form der Beschriftung hat folgende Nachteile und Einschränkungen:**

- Nachträgliche Änderungen sind nur schwer möglich.
- Es können nur Attribute und geometrische Angaben beschriftet werden, die zur Auswahl stehen.
- Bei einer Maßstabsänderung kann es passieren, dass die Texte übereinander stehen.
- <span id="page-8-1"></span>• Sie können nicht auf die Anforderung von verschiedenen Maßstäben oder Zeichnungstypen reagieren.

# Beschriftungsbild

Mit **Beschriftungsbild** erhalten Sie Zugriff auf alle Beschriftungsbilder, die definiert worden sind. Je nach Definition des einzelnen Beschriftungsbildes werden mehr oder weniger Angaben zum Bauteil angezeigt.

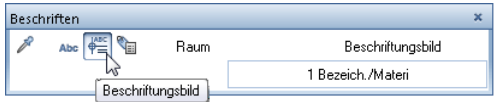

In den Definitionen eines Beschriftungsbildes können für unterschiedliche Maßstäbe oder Zeichnungstypen unterschiedliche Folien angelegt werden, die unterschiedliche Informationen tragen.

Dies kann von einem einfachen Attribut bis hin zu komplexen Formeln gehen, die je nach eingestellten Attributen andere Werte anzeigen.

**Ein Beschriftungsbild hat folgende Vorteile gegenüber der Standardbeschriftung und der Objektbeschriftung:**

- Freie Wahl der Inhalte (Auswahl aus allen Attributen!)
- Textgröße und Anordnung nach eigenen Vorstellungen
- Genauigkeit von geometrischen Werten ist einstellbar
- ein Beschriftungsbild zum Beschriften für alle Maßstäbe (mehrere Folien mit unterschiedlichen Inhalten und/oder Textgrößen)
- einzelne Folien mit Linien, Füllflächen, Schraffuren und dergleichen kombinierbar
- Auswertung von vielen Parametern zusätzlich über Formeln möglich
- Beschriftungsbild wird Bürostandard und ist somit auf allen Plänen gleich zu finden
- Beschriftungsbilder (und Objektbeschriftungen) können mit der Funktion **Beschriftungsbild tauschen** getauscht werden

**Nachteil:**

• Planung des Beschriftungsbildes erforderlich

**Tipp:** Testen Sie die Beschriftungsbilder in Datei **1 Raumstempel** mit unterschiedlich eingestellten Räumen. Je nach Maßstab und Berechnungs-Norm werden die Texte über Formeln automatisch ausgetauscht.

# <span id="page-10-0"></span>Beschriftungsbild für einen Wohnraum

# <span id="page-10-1"></span>**Übungsziel**

Ziel der Übung ist ein Beschriftungsbild für die Maßstäbe 1:200, 1:100, 1:50 für einen Wohnraum mit der Wohnfläche nach Fertigmaß nach Wohnflächenverordnung vom 01.01.2004 zu erstellen.

<span id="page-10-2"></span>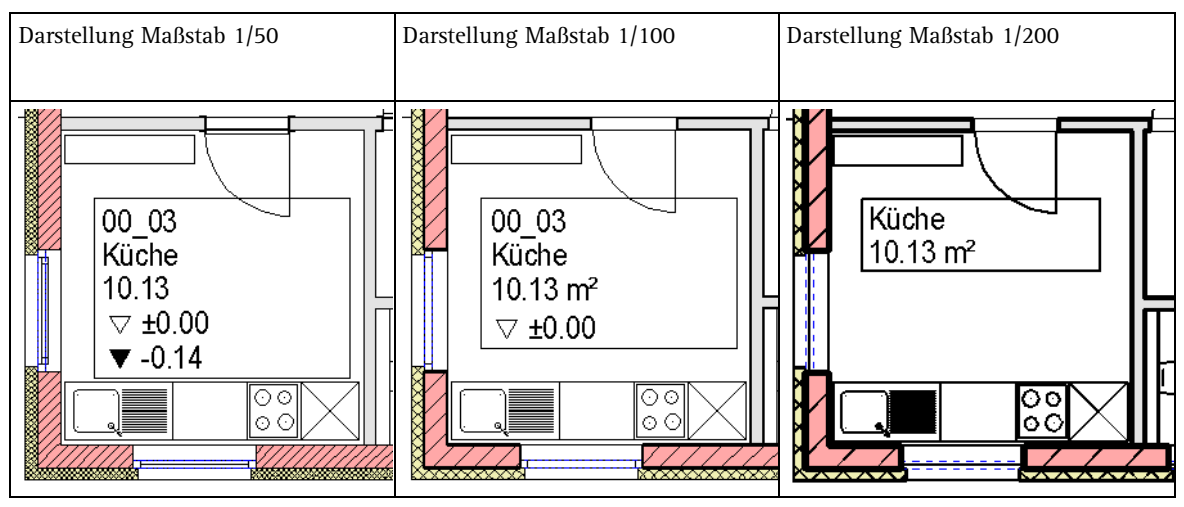

### **Planungsschritte für ein Beschriftungsbild**

- 1 Analyse vorhandener Pläne in verschiedenen Maßstäben zur Klärung des Beschriftungsbedarfs
- 2 In welchen Maßstäben wird hauptsächlich gearbeitet (1/200  $1/100 - 1/50$ ?
- 3 ein oder mehrere verschiedene Beschriftungsbilder für verschiedene Anwendungen (Gewerbe – Wohnbau)
- 4 Festlegen der notwendigen Maßstabsfolien
- 5 Festlegen des Inhaltes der einzelnen Maßstabsfolien
- 6 Evtl. Test von Attributen und Formeln
- 7 Zusammenstellung der Attribute und Formeln mit graphischen Elementen zu Rohfolien **Hinweis:** Eine Übersicht über die verschiedenen Attributgruppen, Attribute und Formeln finden Sie im Anhang.
- 8 Speichern des Beschriftungsbildes
- 9 Ausgiebiger Test des eigenen Beschriftungsbildes
- 10 Einweisung der Mitarbeiter auf das neue Beschriftungsbild
- 11 Beschriftungsbild als Bürostandard festlegen
- 12 Weiteren Bedarf an Beschriftungsbildern feststellen (Raumgruppen, Fenster, Türen, Aussparungen, Spezialausbauten ...) – Start wieder bei 1.

### <span id="page-12-0"></span>**Beschriften mit Beschriftungsbildern**

Alle Bauteile, bei denen die Funktion Abe Beschriften im Kontextmenü vorhanden ist, können mit Beschriftungsbildern beschriftet werden.

Je nach Bauteil, welches Sie angewählt haben, erscheinen leicht unterschiedliche Symbolleisten.

Über die Optionen **Standardbeschriftung**, **Beschriftungsbild**  und **Objektbeschriftung** legen Sie fest, wie Sie beschriften wollen. Sie entscheiden hier über Form und Inhalt Ihrer Beschriftung.

Zum Beschriften mit Beschriftungsbildern klicken Sie auf **FE Beschriftungsbild** und wählen eines aus.

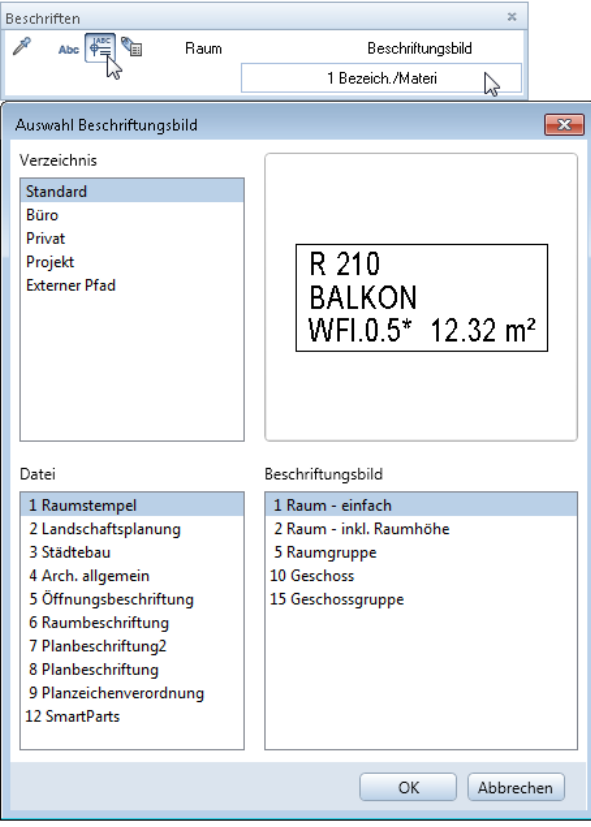

- Im Lieferumfang von **Allplan 2014** enthaltene Beschriftungsbilder liegen im Ordner **Standard**.
- Selbst definierte Beschriftungsbilder liegen im Ordner **Büro**, **Projekt** oder **Privat**.
- Importierte Beschriftungsbilder können auch im **Externen Pfad** liegen.

Sobald Sie die Auswahl mit **OK** bestätigen, haben Sie das entsprechende Beschriftungsbild am Fadenkreuz und können es absetzen. Über die Schaltflächen der Symbolleiste **Eingabeoptionen** können Sie vor dem Absetzen die Richtung, den Absetzwinkel und die Größe beeinflussen.

<span id="page-13-0"></span>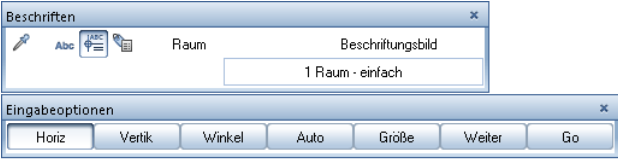

## **Attributauswahl**

Folgende Attribute und Formeln werden in den einzelnen Maßstäben Verwendung finden:

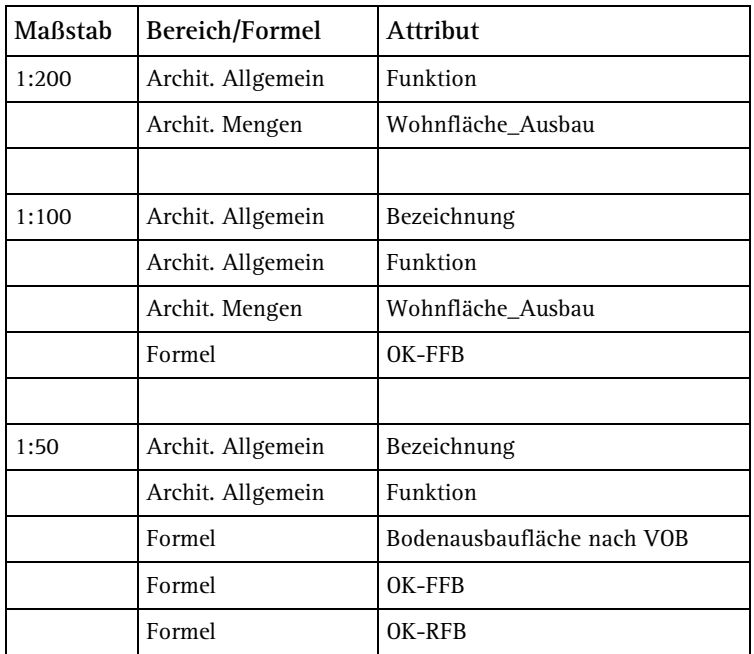

<span id="page-14-0"></span>Im Anhang finden Sie eine Übersicht der in **Allplan 2014** vorhandenen Attributbereiche und eine Übersicht der für Räume geeigneten Attribute.

## **Folie für den Maßstab 1:200**

### **Folie für den Maßstab 1:200**

- 1 Um die Attribute für die erste Folie (1:200) auf dem Teilbild abzulegen, stellen Sie den **Bezugsmaßstab** (Statusleiste) auf 1:200.
- 2 Klicken Sie auf **Beschriftungsbild** (Modul **Räume, Flächen, Geschosse** - Bereich **Erzeugen**).

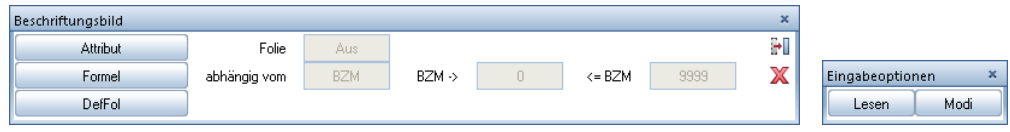

3 Klicken Sie auf die Schaltfläche **Attribut**, wählen Sie unter **Bereich** den Eintrag **Archit. Allgemein** sowie unter **Attribut** den Eintrag **Funktion** und bestätigen Sie mit **OK**.

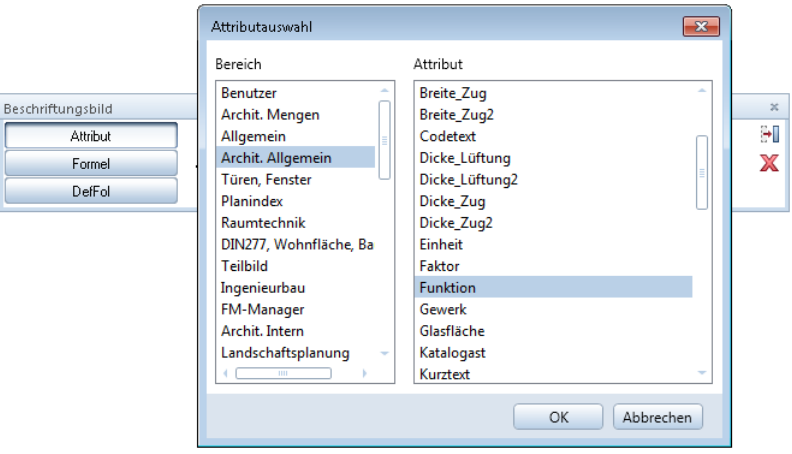

Das gewählte Attribut hängt am Fadenkreuz, und die Dialog-Symbolleiste wird eingeblendet:

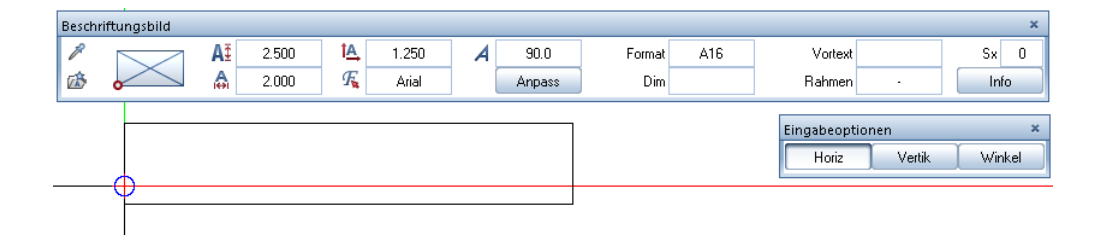

- 4 Aktivieren Sie die Schaltfläche **Anpass.** Setzen Sie das erste Attribut mit den angezeigten Einstellungen auf dem Teilbild ab.
- 5 Wiederholen Sie die Vorgehensweise für das Attribut **Wohnfläche\_Ausbau** (Bereich **Archit. Mengen**), und platzieren Sie es unter dem bereits abgesetzten Attribut **Funktion**.

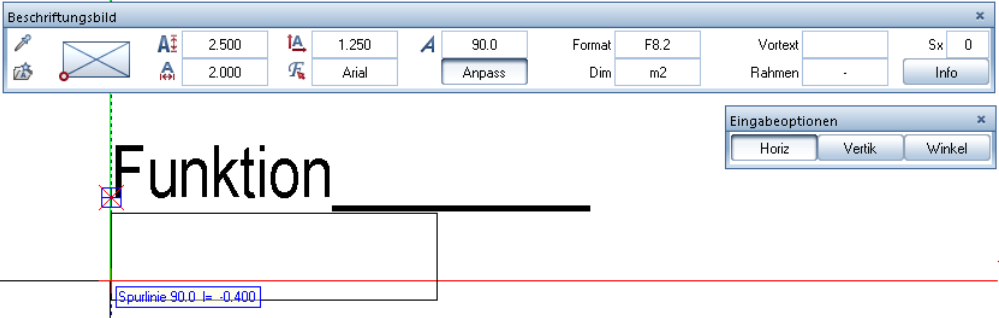

6 Zeichnen Sie nun ein Rechteck um die beiden abgesetzten Attribute.

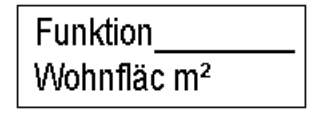

7 Modifizieren Sie nun mit **Format-Eigenschaften modifizieren** (Symbolleiste **Bearbeiten**) die einzelnen Elemente der Folie auf den Layer TX\_200 (Text 1:200).

Die erste Folie ist fertig vorbereitet.

# <span id="page-17-0"></span>**Einstellmöglichkeiten in der Dialog-Symbolleiste**

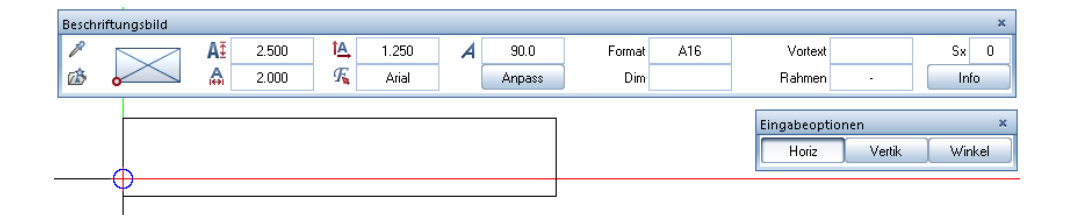

**Hinweis:** In der Palette **Eigenschaften** kann die Maßstabsabhängigkeit auch für normale Texte geändert werden.

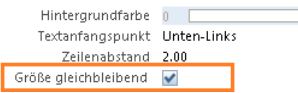

- Textparameter für die Textgröße wie von Texten bekannt
- Schaltfläche **Anpass – Maßstabsgerechte Anpassung von Höhe/Breite ein/aus**:
	- Ist **Anpass** aktiviert, werden sowohl Text als auch Geometrieelemente an den geänderten Bezugsmaßstab angepasst.
	- Ohne **Anpass** jedoch bleibt der Text gleich, nur das Geometrieelement passt sich an.

Das Verhalten von Texten bei Maßstabsänderungen mit und ohne Maßstabsabhängigkeit ist wie in den nächsten Bildern dargestellt.

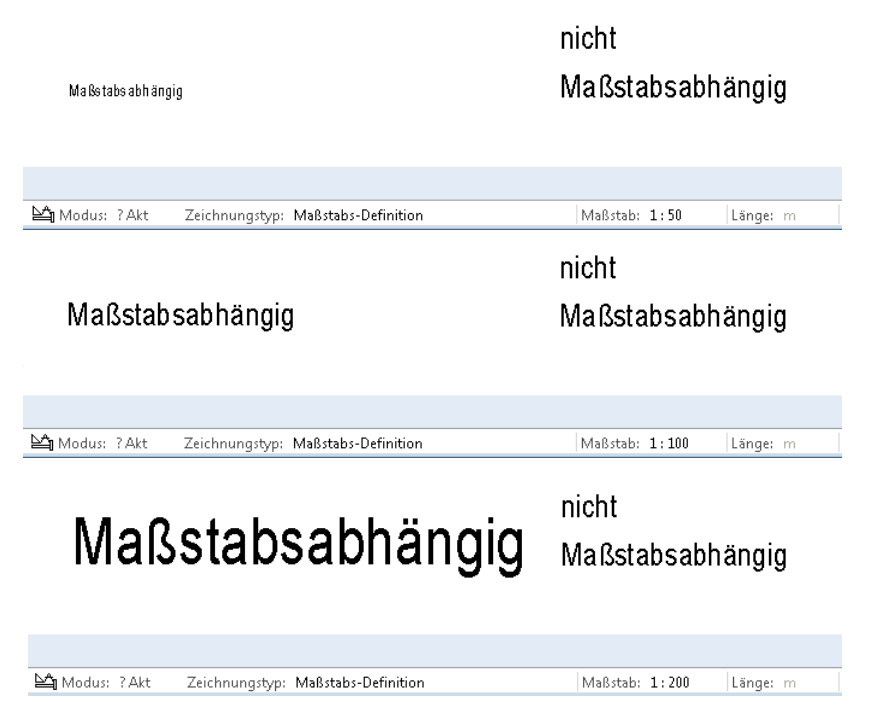

#### • **Format**

Folgende Formate sind möglich:

#### A **Alphanumerisches Format (Text)**

Format für Textattribute wie Bezeichnung, Funktion, Material und ähnliche

A23 - Text mit einer Länge von 23 Zeichen

A1 - Text mit einer Länge von einem Zeichen

Maximal sind 255 Zeichen möglich.

Bei vielen Attributen ist die Länge Programmtechnisch auf 16 Zeichen beschränkt (siehe Attributübersicht im Anhang).

#### F **Floatingpoint Format (Fließkommazahl)**

Format für Zahlattribute und Formelergebnisse wie Wohnfläche\_Ausbau, Grundfläche, Umfang und ähnliches

z. B. das Format F6.1 bedeutet: Fließkommazahl mit insgesamt 6 Zeichen, davon 1 Zeichen nach dem Komma. Für den Wert 1234.5678 ergibt sich mit dem Format F6.1 - 1234.6 F8.3 - 1234.568

F5.2 - \*\*\*\* es werden nur Platzhalter dargestellt, um Fehlern vorzubeugen.

**Achtung**: Das Komma zählt als Zeichen. Programmintern wird genauer gerechnet; die letzte angezeigte Stelle wird automatisch gerundet.

**Hinweis:** Achten Sie beim Floatingpoint Format darauf, dass für die Ergebnisse von Berechnungen genügend Stellen zur Verfügung stehen. Stehen zu wenig Stellen für eine Korrekte Darstellung zur Verfügung, so werden nur Sterne als Platzhalter angezeigt. Ändern Sie in solch einem Fall Ihr Beschriftungsbild entsprechend ab und tauschen Sie die Beschriftungen.

#### G **Genaues internes Format**

Wie **Floatingpoint Format**, jedoch für Listen zur Ermittlung von genauen Summenergebnissen aus exakten Werten.

#### I **Integer Format (Ganzzahl)**

Verwendung wie **Floatingpoint Format,** jedoch werden hier keine Kommastellen dargestellt. Die letzte Stelle wird gerundet.

I6 - Zahl mit 6 Stellen

#### K **Kotenformat**

Das **Kotenformat** ist ein **Floatingpoint Format**.

Millimeter werden automatisch hochgestellt und das Vorzeichen wird explizit angezeigt (für Kotenbeschriftung, z. B. FFB, RFB, Brüstungshöhen und ähnliches).

**Hinweis**: Stellen Sie in Verbindung mit dem Kotenformat unbedingt die **Dimension** auf m, aktivieren Sie die Option **Dimension nicht anzeigen** und wählen Sie als **Format** mindestens 10.3.

#### W **Währungsformat**

Das Währungsformat ist ein **Floatingpoint Format**. Das Währungsformat wird z.B. bei Preisen verwendet: Nur dann werden die Preise intern in EURO gespeichert und entsprechend der Einstellung im Dialogfeld **Projekteinstellungen** unter **Ein-, Ausgabewährung** umgerechnet und dargestellt.

Beim Währungsformat muss eine Dimensionsangabe unbedingt mit eingestellt werden.

Die Dimensionsangabe (Einheitensymbole) ist bei der Anzahl der Stellen zu berücksichtigen.

#### D **Datumsformat**

Das Datumsformat in Allplan entspricht dem in der Windows Systemsteuerung eingestellten Format (kurzes oder langes Datum).Die Zahl hinter D legt die maximal mögliche Anzahl Zeichen für das Datum fest.

**Hinweis:** Achten Sie beim Datumsformat darauf, dass genügend Zeichen für lange Monatsnamen zur Verfügung stehen.

D30 - DONNERSTAG, 20. SEPTEMBER 2012 D10 - 20.09.2012 D8 - 20.09.12

**Hinweis:** Datumsformate unter 8 Zeichen werden nicht dargestellt.

N **Inch-Darstellung**

N15.2 - 15 Zeichen, max. Bruch ½

T **Feet-Darstellung**

T10.64 - 10 Zeichen werden angezeigt, max. Bruch 1/64 T12 - bis zu 12 Zeichen werden angezeigt, der Bruch ist von der Defaulteinstellung abhängig

• **Dim** –

Dimension

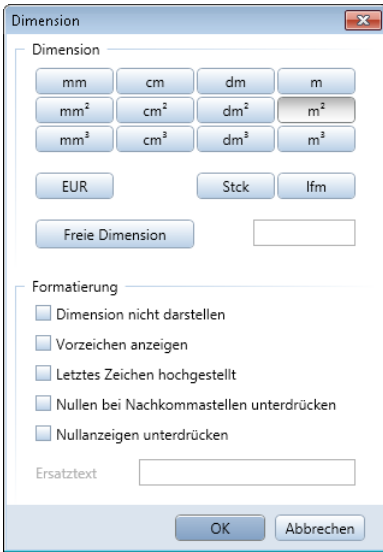

Im Dialog **Dimension** können Sie die Einheit von Zahlen-Attributen und deren Anzeige einstellen.

Bei vielen Formelergebnissen bietet sich zudem an, die Anzeige von Null zu unterdrücken.

• **Vortext**

Hier können Sie einen beliebigen Text mit bis zu 32 Zeichen eingeben, der vor dem Attribut angezeigt wird (**Anpass** wirkt auch auf den Vortext).

#### • **Rahmen**

Hier können Sie einem einzelnen Attribut einen Rahmen ähnlich wie bei Texten geben.

• **S Spezialindex**

**S Spezialindex** wird verwendet für Attribute, welche zusätzlich eine Nummerierung benötigen, aber nicht mehrfach vorgehalten werden sollen.

Eine mögliche Anwendung für **S Spezialindex** ist z.B. ein Plankopf, der als Beschriftungsbild definiert ist und die Angaben in den Eigenschaften des Plans auswertet. Die Attribute **Letzte Änderung**, **Planbearbeiter** (Bereich **Verwaltung**) sowie **Änderungsvermerk** (Bereich **Planmanager**) reagieren auf die Einstellung von Spezialindex.

Je nach Wert bei Spezialindex wird z.B. das Attribut **Änderungsvermerk** folgendermaßen ausgewertet:

- 0 Aktuellster Änderungsvermerk
- 1 1. Planänderung
- 2 2. Planänderung
- 3 3. Planänderung
- 4 4. Planänderung
- ... …
- 99 99. Planänderung
- 100 100. Planänderung
- <span id="page-21-0"></span>• Schaltfläche **Info**

Bei einzelnen Attributen (siehe Beispiel) öffnet sich der Auswahldialog für Attribute.

Bei Formeln öffnet sich der Eingabedialog für Formeln.

### **Folie für den Maßstab 1:100**

#### **Folie für den Maßstab 1:100**

- 1 Um die Attribute für die zweite Folie (1:100) auf dem Teilbild abzulegen, stellen Sie den **Bezugsmaßstab** zunächst auf 1:100.
- 2 Kopieren Sie die bereits erstellte Folie einmal als Grundlage für die zweite Folie.
- 3 Klicken Sie auf **Beschriftungsbild** (Modul **Räume, Flächen, Geschosse** - Bereich **Erzeugen**).
- 4 Klicken Sie auf die Schaltfläche **Modi** in den **Eingabeoptionen**. Klicken Sie auf das obere rechte Attribut (**Funktion**), ändern Sie die Einstellung für die Texthöhe auf **2,0**mm, und bestätigen Sie mit der RECHTEN MAUSTASTE.

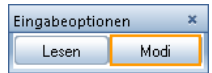

**Achtung**: Das Attribut wird während der Änderung an den Einstellungen nicht am Bildschirm dargestellt.

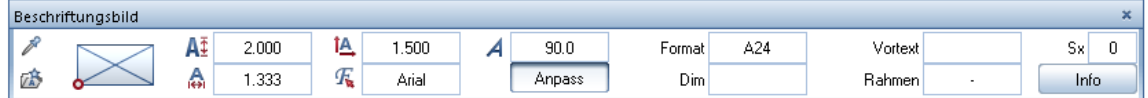

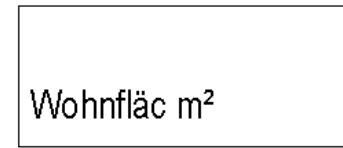

- 5 Verfahren Sie mit der **Wohnfläc m**² (Wohnfläche\_Ausbau) genauso.
- 6 Platzieren Sie nun noch das Attribut **Bezeichnung** aus **Archit. Allgemein** mit den gleichen Einstellungen wie das Attribut **Funktion**.

Als letztes benötigen Sie die Kote für den Fertigfußboden. Hierzu definieren Sie eine Formel, die aus dem Attribut **UK** (wertet die Unterkante eines Bauteiles aus) und den Schichtdicken des Bodenaufbaus des Raumes die fertige Oberkante des Fußbodens berechnet.

7 Klicken Sie auf **Film** Beschriftungsbild.

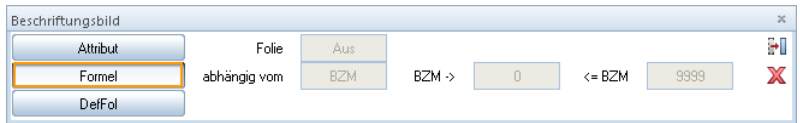

8 Klicken Sie auf **Formel**.

Das Dialogfeld **Formeldefinition** wird geöffnet.

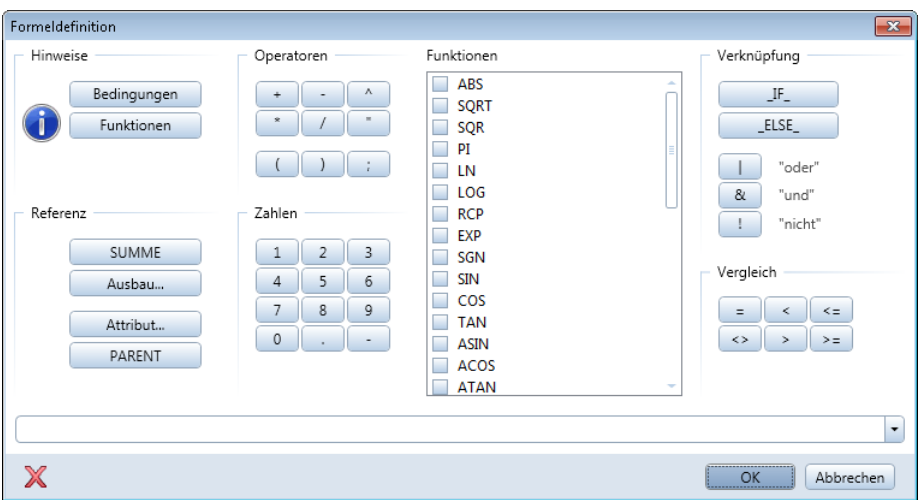

Sie haben hier entweder die Möglichkeit über die verschiedenen Schaltflächen eine Formel zu generieren oder direkt in die Zeile **Formel** zu schreiben. Es sind maximal 250 Zeichen für eine Formel möglich.

Die Formel für Fertigfußboden setzt sich aus 2 Teilen zusammen. Teil 1: Summe der Schichtdicken des Bodenaufbaus Teil 2: Attribut **UK** zur Ermittlung der Unterkante des Raumes bezogen auf  $\pm 0.00$ 

9 Klicken Sie auf **Ausbau...**, wählen als **Beschriftungsobjekt Bodenfläche**, klicken auf die Schaltfläche **alle** (es werden alle 10 Schichten für die Auswertung markiert), und klicken Sie auf die Schaltfläche **zu lesendes Attribut**.

Es erscheint wieder die **Attributauswahl**. Suchen Sie hier das Attribut **Schichtdicke** aus dem Bereich **Archit. Mengen**. Bestätigen Sie nacheinander die Dialogfelder **Attributauswahl** und **Ausbaubeschriftung** mit **OK**.

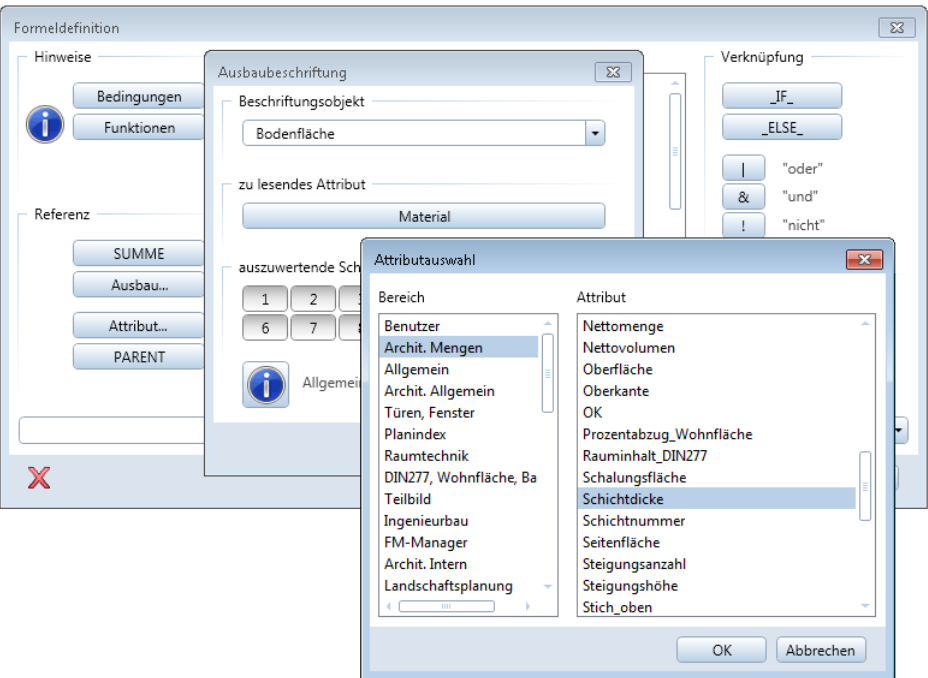

10 Ergänzen Sie nun die Formel mit **/1000+** (Operatoren und Zahlen).

Fügen Sie nun das Attribut **UK** (Bereich **Archit. Mengen**) und wieder **/1000** hinzu.

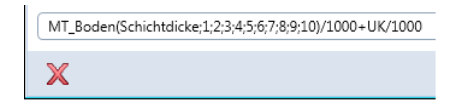

**Achtung**: In Formeln wird immer in mm gerechnet!

11 Bestätigen Sie jetzt die Formeldefinition mit **OK**, und stellen Sie die Eigenschaften wie angegeben ein.

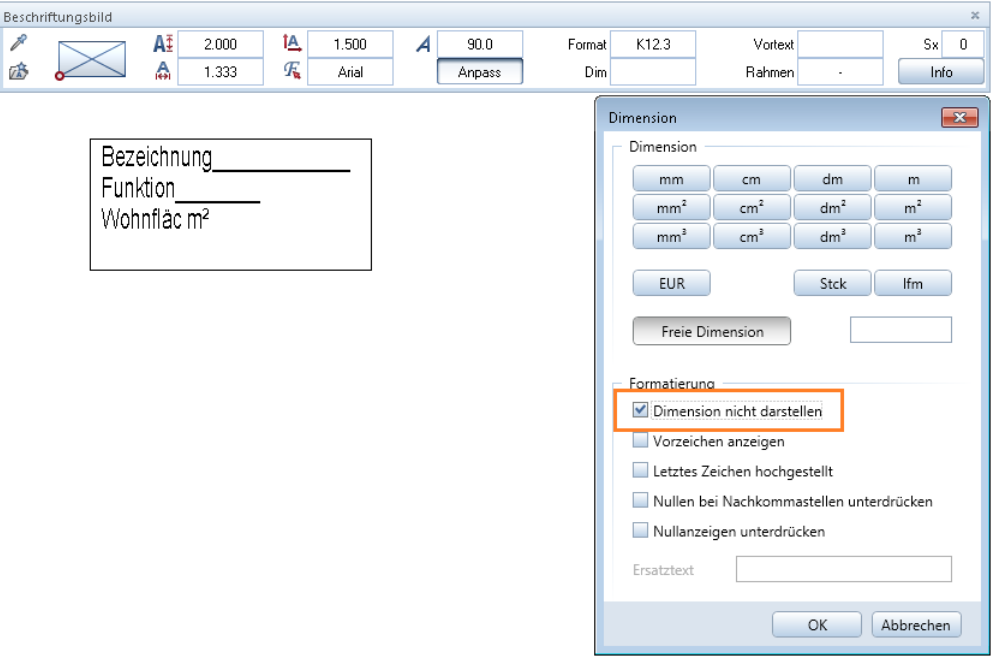

- 12 Setzen Sie die Formel im unteren Bereich ab. Mit Linien können Sie nun noch ein Dreieck vor die Formel zeichnen.
- 13 Modifizieren Sie nun mit **Format-Eigenschaften modifizieren** die einzelnen Elemente der Folie auf den Layer TX\_100 (Text 1:100).

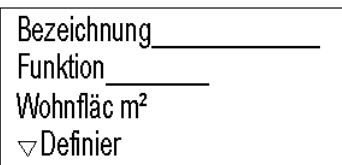

Die zweite Folie ist fertig vorbereitet.

### <span id="page-26-0"></span>**Folie für den Maßstab 1:50**

#### **Folie für den Maßstab 1:50**

- 1 Stellen Sie den Bezugsmaßstab auf 1:50.
- 2 Kopieren Sie die bereits erstellte Folie 1:100 einmal als Grundlage für die letzte Folie.
- 3 Klicken Sie auf **Beschriftungsbild** (Menü **Wiederholen**).

**Hinweis**: Eine Texthöhe von 1,75mm entspricht bei deaktivierter Maßstabsanpassung im Maßstab 1/50 3,5mm Texthöhe.

4 Klicken Sie auf die Schaltfläche **Modi** in den **Eingabeoptionen**, klicken Sie auf das Attribut **Bezeichnung**, ändern Sie die Einstellung für die Texthöhe auf 1,75 mm und ändern das Format von A24 in A32.

Bestätigen Sie die Änderungen mit der rechten Maustaste.

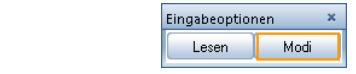

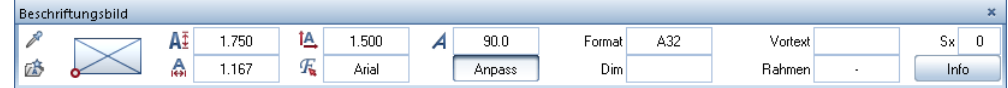

- 5 Verfahren Sie mit den anderen Attributen und der Formel genauso und richten Sie die Attribute neu aus.
- 6 Kopieren Sie zudem die Zeile mit der Fertigkote und füllen das kopierte Dreieck mit einer schwarzen Füllfläche aus. Erweitern Sie bei Bedarf das umgebende Rechteck.

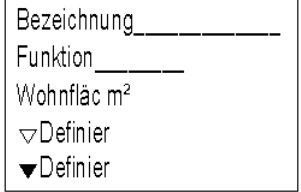

7 Löschen Sie das Attribut **Wohnfläche\_Ausbau**. An dessen Stelle soll im Maßstab 1:50 die korrekte Abrechnungsmenge des Bodenbelags nach VOB stehen.

- 8 Der angezeigte Text der **Definierten Formel** sollte geändert werden, um die Übersicht bei mehreren Formeln zu erhöhen. Klicken Sie dazu auf **Beschriftungsbild**.
- 9 Klicken Sie auf die Schaltfläche **Modi** in den **Eingabeoptionen**, und klicken Sie zunächst die obere **Definierte Formel** an.

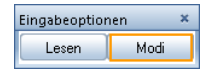

10 Klicken Sie in der Dialog-Symbolleiste **Beschriftungsbild** auf die Schaltfläche **Info**.

Da Sie an der **Formeldefinition** keine Änderungen vornehmen möchten, klicken Sie auf **OK**.

In der Dialogzeile ändern Sie den Text in **Kote Fertig** und bestätigen mit der EINGABETASTE.

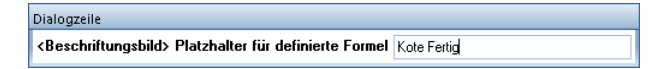

11 Bestätigen Sie mit der rechten Maustaste.

Die Funktion **Beschriftungsbild** ist noch im Modifiziermodus aktiv.

- 12 Als Nächstes soll die untere **Definierte Formel** geändert werden. Klicken Sie diese an.
- 13 In der Dialog-Symbolleiste **Beschriftungsbild** klicken Sie auf die Schaltfläche **Info**. Sie befinden sich wieder in der Formeldefinition. Klicken Sie in die Formelzeile und löschen Sie den ersten Teil der Formel. Lassen Sie nur **@112@/1000** stehen.
- 14 Zur Bestätigung klicken Sie mit der linken Maustaste außerhalb der Formelzeile in das Dialogfeld **Formeldefinition**.

Als Formel wird **UK/1000** sichtbar.

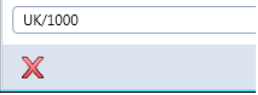

- 15 Schließen Sie **Formeldefinition** mit **OK**.
- 16 In der Dialogzeile ändern Sie den Text in **Kote Roh** und bestätigen mit der EINGABETASTE.

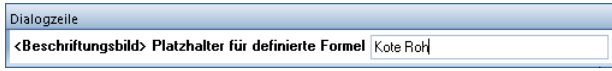

17 Bestätigen Sie die Modifikationen mit der rechten Maustaste und anschließend mit ESC.

Das Dialogfeld **Beschriftungsbild** wird wieder eingeblendet.

18 Als letztes fügen Sie eine Formel zur Angabe der VOB-Menge des Bodenbelags ein. Klicken Sie in der Dialog-Symbolleiste **Beschriftungsbild** auf die

Schaltfläche **Formel**.

19 Klicken Sie in der **Formeldefinition** auf die Schaltfläche **Ausbau...**, wählen als Beschriftungsobjekt **Bodenfläche**, als zu lesendes Attribut **VOB\_Menge** aus dem Bereich **Archit. Mengen** und aktivieren die Schaltfläche **oberste**.

Nachdem Sie die Angaben mit **OK** bestätigt haben, wird folgende Formel dargestellt:

Es gibt noch die Attribute VOB\_Fläche, VOB\_Länge, VOB\_Menge, VOB\_Volumen

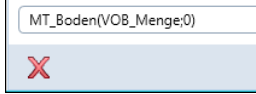

20 Beenden Sie die Formeleingabe mit **OK**.

21 Stellen Sie nun sicher, dass die Texthöhe zu den anderen Attributen passt, stellen das **Format** auf **F8.3** und setzen Sie die Formel ab.

22 Um den Text der **Definierten Formel** zu ändern, gehen Sie wie bei den beiden vorangegangenen Textmodifikationen vor.

- Klicken Sie auf die Schaltfläche **Modi** in den **Eingabeoptionen**, und klicken Sie die **Definierte Formel** an.
- Klicken Sie in der Eingabemaske auf die Schaltfläche **Info**. Da Sie an der Formeldefinition keine Änderungen vornehmen möchten, klicken Sie auf **OK**. In der Dialogzeile ändern Sie den Text in **BodenVOB** und be-

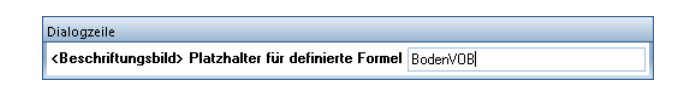

stätigen mit der EINGABETASTE.

- Bestätigen Sie die Modifikationen mit der rechten Maustaste.
- 23 Beenden Sie die Funktion **Beschriftungsbild** mit 2xESC.
- 24 Modifizieren Sie abschließend mit **Format-Eigenschaften modifizieren** die einzelnen Elemente der Folie auf den Layer TX\_50 (Text 1:50).

Die letzte Folie ist fertig vorbereitet.

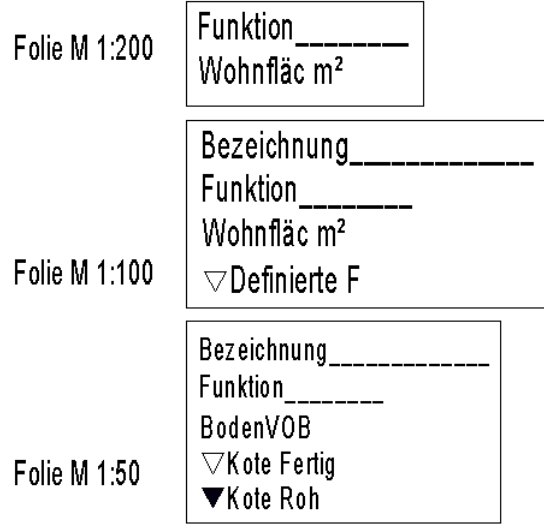

### <span id="page-30-0"></span>**Beschriftungsbild speichern**

### **Beschriftungsbild speichern**

- 1 Klicken Sie auf **Beschriftungsbild**.
- 2 Klicken Sie auf die Schaltfläche **DefFol**.
- 3 Klicken Sie in das Feld **Folie**, und stellen Sie den Gültigkeitsbereich für die erste Folie (1/50) ein:

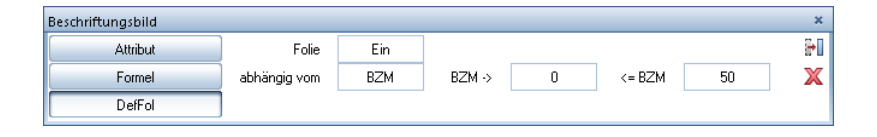

**Tipp**: Alternativ zur Definition von Maßstabsbereichen können Sie die einzelnen Folien auch von Zeichnungstypen abhängig definieren.

**Hinweis**: Die zu definierende Folie wird in allen Maßstäben angezeigt, die zwischen dem Anfangs- und dem Endwert liegen oder gleich dem Endwert sind.

Beispiel:

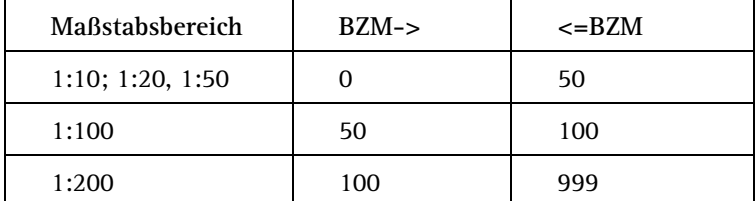

- 4 Markieren Sie alle Elemente der vorbereiteten Folie 1:50 (evtl. mit Summenfunktion), und wählen Sie als Bezugspunkt den oberen linken Eckpunkt des Rahmens.
- 5 Sie werden jetzt nach der 2. Makrofolie gefragt. Stellen Sie hierzu den Bezugsmaßstab der Folie wie folgt ein:

**BZM->** 50 **<=BZM** 100

6 Markieren Sie alle Elemente der vorbereiteten Folie 1:100 (evtl. mit Summenfunktion), und wählen Sie als Bezugspunkt den oberen linken Eckpunkt des Rahmens.

- 7 Verfahren Sie bei der letzten Folie wie zuvor. **BZM->** 100
	- **<=BZM** 999
- 8 Das Beschriftungsbild soll aus 3 verschiedenen Folien bestehen. Um die Foliendefinition abzuschließen, drücken Sie die ESC-Taste.

Folgende Meldung wird eingeblendet:

**Tipp:** Sie können hier beeinflussen, ob alle Folien auf einmal verschoben werden, oder ob die Folien (und die Elemente) untereinander keinen Zusammenhalt haben.

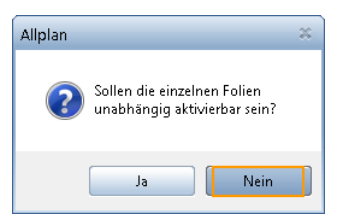

9 Klicken Sie hier auf **Nein**.

**Hinweis:** Verwenden Sie hier möglichst die Einstellung **Nein**. Nur so können später die Beschriftungsbilder mit **Beschriftungsbild tauschen** getauscht werden.

10 Speichern Sie das Beschriftungsbild nun unter **Büro, Privat** oder **Projekt** ab.

Geben Sie als Dateinamen **Beschriftungsbilder Räume** und als Eintrag **Wohnen Fertigmaß** ein.

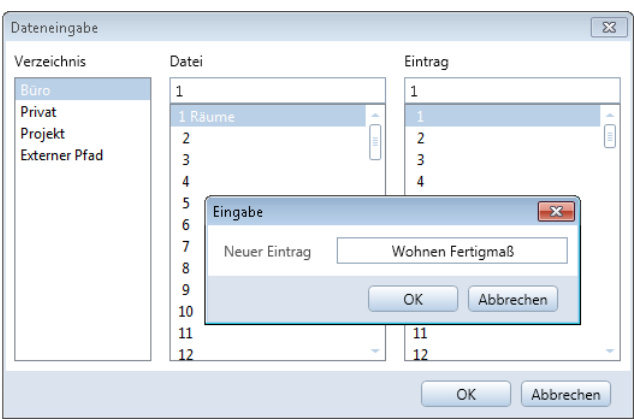

Das Beschriftungsbild ist gespeichert und ist je nach Speicherort sofort im **Büro**, **Projekt** oder **Privat** verfügbar.

11 Beenden Sie die Funktion **Beschriftungsbild** mit **ESC**.

<span id="page-32-0"></span>**Hinweis**: Um Beschriftungsbilder zu verwalten steht Ihnen die Funktion **Beschriftungsbilder, Legenden verwalten** ( Bereich **Erzeugen** im Modul **Vorlagen: Reports, Legenden, Beschriftung**, Modulgruppe **Zusätzliche Module**) zur Verfügung. Hier können Sie Beschriftungsbilder und Legenden dateiweise oder einzeln umbenennen, kopieren oder löschen.

# Ebenenanbindung für Räume und umschließende Bauteile

**Für eine korrekte Flächenermittlung muss man folgende Einstellungen bei Räumen und den umliegenden Bauteilen beachten:**

- 1 Die Unterkante des Raumes sollte mit 0.00 an die untere Ebene gebunden werden (OK-Rohdecke).
- 2 Die umgebenden Bauteile Wand/Stütze/Türen/Fenstertüren sind mit 0.00 an die untere Ebene anzubinden (Öffnungshöhe = Rohbauöffnung!).
- 3 Nischen, die in der Fläche berücksichtigt werden sollen, müssen auch mit 0.00 an die untere Ebene angebunden werden.
- 4 Im Dachgeschoss sollte die Oberkante des Raumes auch bei Anbindung an die obere Ebene mit Abstand 0.00 Abstand lotrecht zur Dachschräge erfolgen.

Bei senkrechter Anbindung wird die 2m-Linie nicht korrekt ermittelt, wenn ein Abstand zur Ebene angegeben wurde.

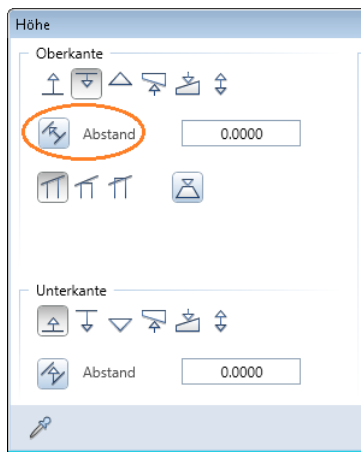

5 Die raumumschließenden Bauteile sollten die gleiche Unterkante wie der Raum haben.

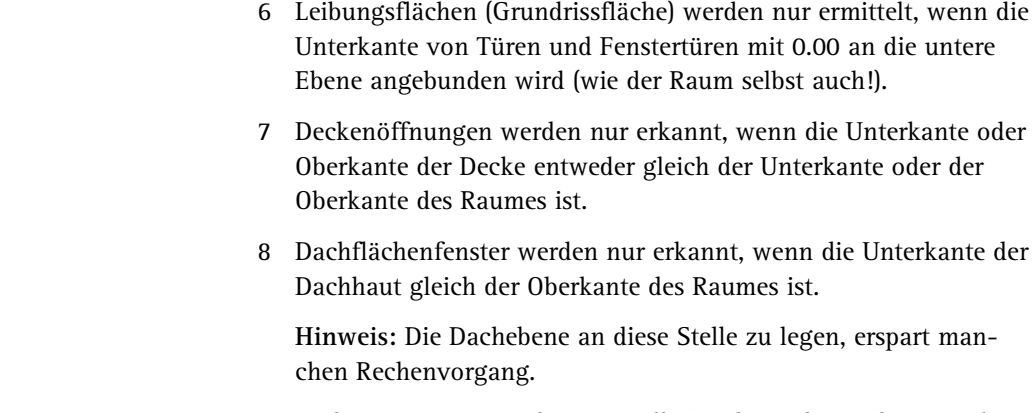

9 In dem Raum angeordnete Installationsbauteile werden erst ab einer Höhe von 1,50m von der Wohnfläche des Raumes abgezogen.

Die VOB-Mengen werden korrekt ermittelt.

# <span id="page-36-0"></span>Anhang

# <span id="page-36-1"></span>Was sind Attribute?

Zahlreiche vordefinierte Attribute stehen zur Definition von Beschriftungsbildern, Formeln bzw. Listen zur Verfügung. Zusätzlich können freie Attribute vergeben werden. Je nach Bereich werden die Attribute in Gruppen zusammengefasst; je nach Paketbündelung stehen Ihnen u.U. nur bestimmte Bereiche zur Verfügung.

**Hinweis**: Die Attributgruppen werden in alphabetischer Reihenfolge aufgelistet.

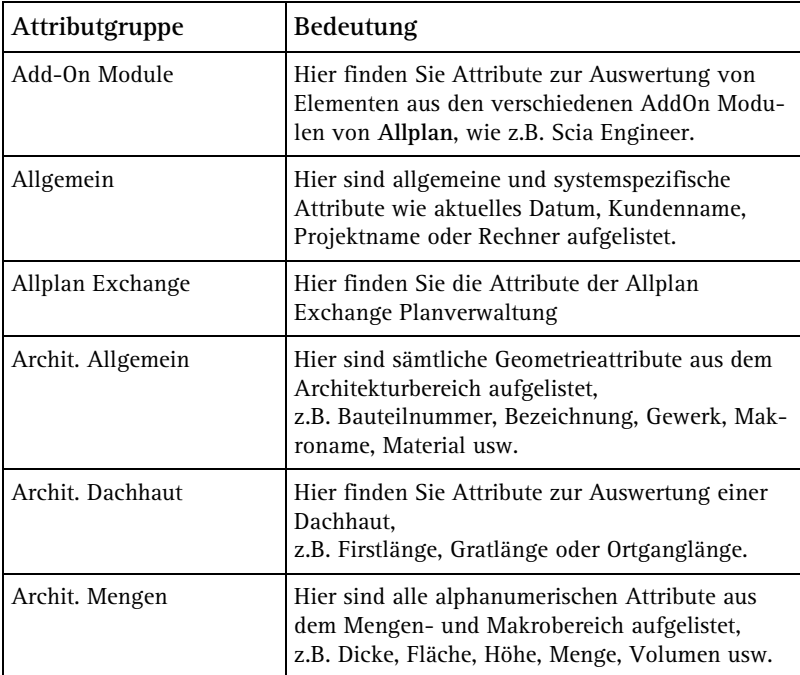

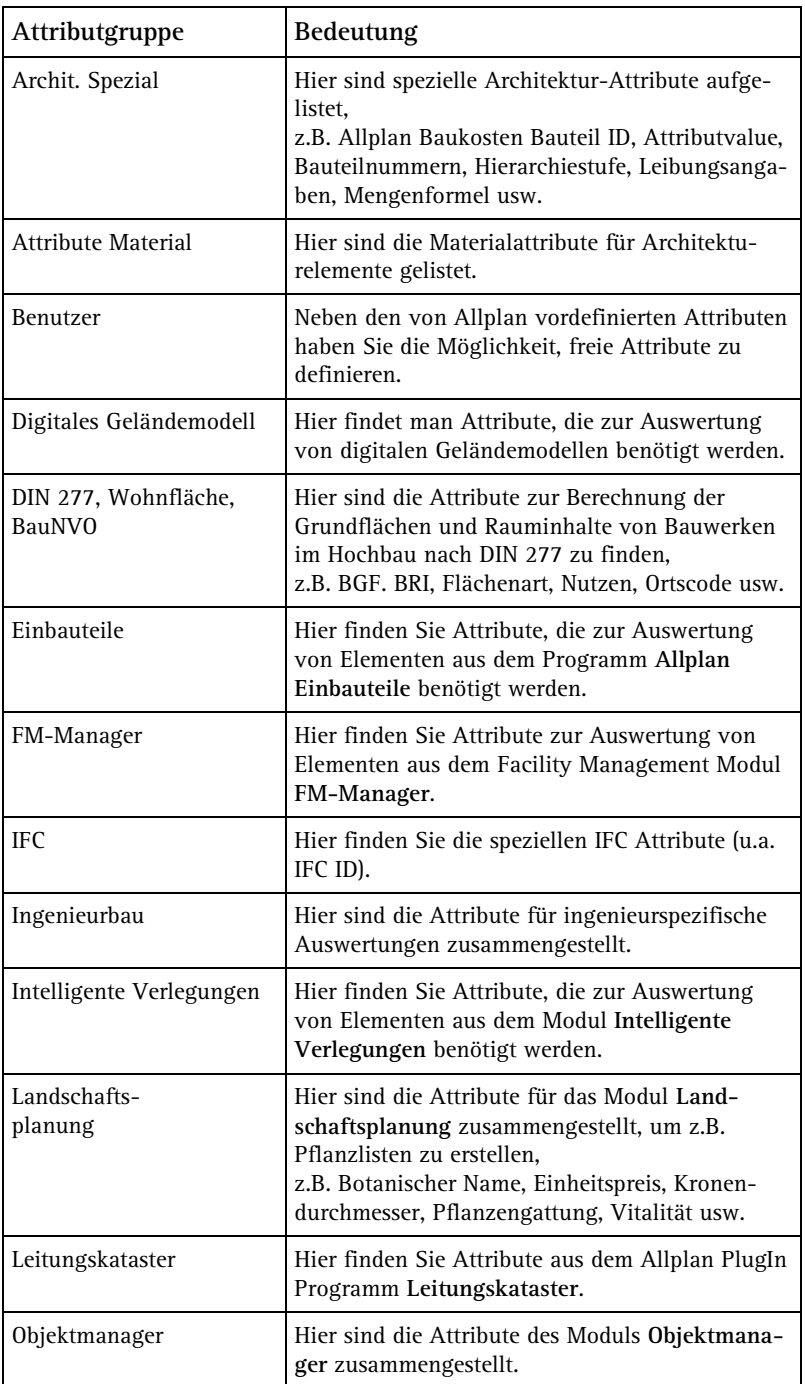

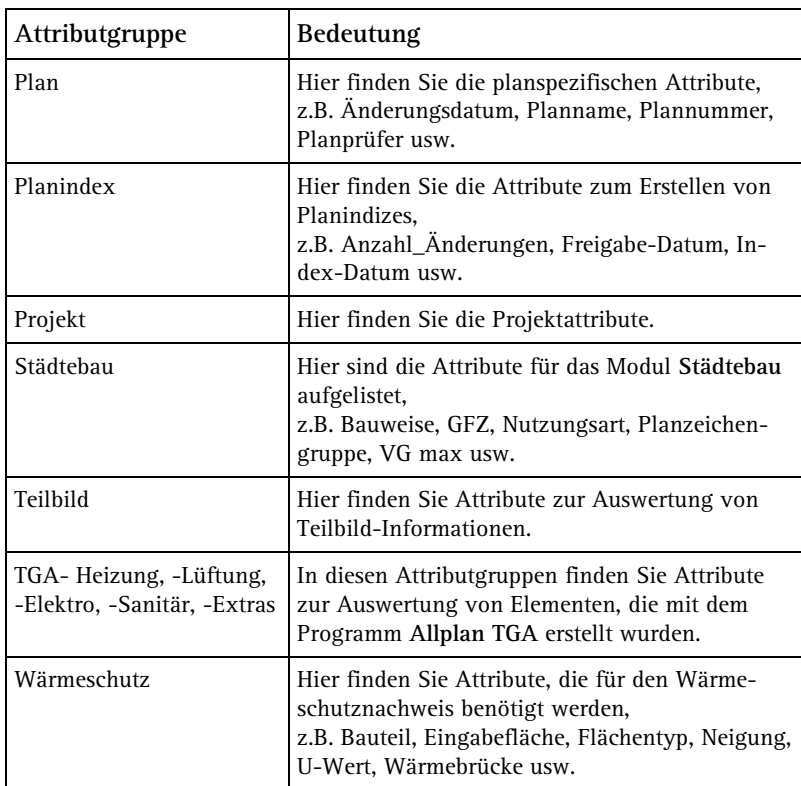

Im Wesentlichen werden sich die folgenden Beschreibungen auf folgende Attributgruppen beschränken:

<span id="page-38-0"></span>Archit. Mengen Archit. Allgemein DIN 277, Wohnfläche, BauNVO Archit. Spezial

# Grundfläche / Wohnfläche / DIN 277 / VOB-Menge?

**Es gibt verschiedene Möglichkeiten Raumflächen in Beschriftungsbildern zu beschriften und in Listen auszuwerten.**

#### 1 **Grundfläche**

- Auswertung der Grundfläche des Raumes mit Rohbaumaßen.
- 2 **Wohnfläche**
	- Wohnfläche (Rohbaumaß) Die Grundrissfläche des Raumes wird mit Rohbaumaßen errechnet, die Höhenteilung der Grundfläche wird nach Wohnflächenverordnung berechnet.
	- Wohnfläche (Pauschalabzug) Die errechnete Rohbaufläche wird mit einem pauschalen Abzug verringert, die Höhenteilung wird berücksichtigt.

**Hinweis:** Nach der Neufassung der Wohnflächenverordnung (II. Berechnungsverordnung) vom 01.01.2004 entfällt diese Berechnungsmethode.

- Wohnfläche (Ausbau; Fertigmaß) Die Berechnung erfolgt unter Berücksichtigung **aller** Ausbauflächen **und** der Höhenteilung nach Wohnflächenverordnung.

**Hinweis**: Die in der Wohnflächenverordnung vorgesehene Berechnung nach Fertigmaße muss bei Listenauswertungen angewählt werden!

#### 3 **DIN 277**

Berechnung der Grundfläche der Räume nach DIN 277

**Hinweis**: Die in der DIN 277 vorgesehene Berechnung nach Fertigmaß muss bei der Auswertung in Reports angewählt werden!

**Hinweis**: Die Höhenteilung nach DIN 277-1987 wird mit Hilfe der Option **Einfache Höhenteilung mit Faktoren** berücksichtigt.

#### 4 **VOB-Menge/VOB-Fläche**

- Die Ausgabe der VOB-Fläche von Bodenbelägen erfolgt mit den in der VOB-C festgelegten Abrechnungsregeln der einzelnen Gewerke. Leibungsflächen von Türen z.B. werden mit ermittelt.

**Hinweis**: Eine korrekte Ermittlung der Leibungsflächen in Türen und Fenstertüren erfolgt nur, wenn Raum und Tür/ Fenstertür die gleiche Unterkante haben!

Die Animation ermöglicht Ihnen hier eine sehr gute Kontrolle der Ausbauflächen. Ist z.B. eine Tür von einer Ausbaufläche verdeckt, so wird diese sicher nicht abgezogen. Fehlen Leibungsflächen in Türen/Fenstern, so ist davon auszugehen, dass diese auch nicht ausgewertet werden, also in Reports fehlen bzw. in den Beschriftungsbildern nicht berücksichtigt werden.

# <span id="page-40-0"></span>Attribute und Formellisten für Räume

Im Folgenden finden Sie eine Übersicht über die gängigsten Attribute und Formeln für Raum-Beschriftungsbilder.

Die Liste soll Ihnen einen Anhaltspunkt geben, mit welchen Formaten und Einheiten Sie Ihre Versuche starten können.

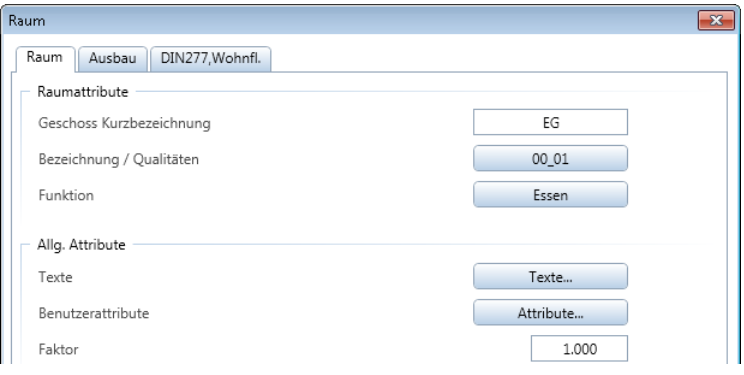

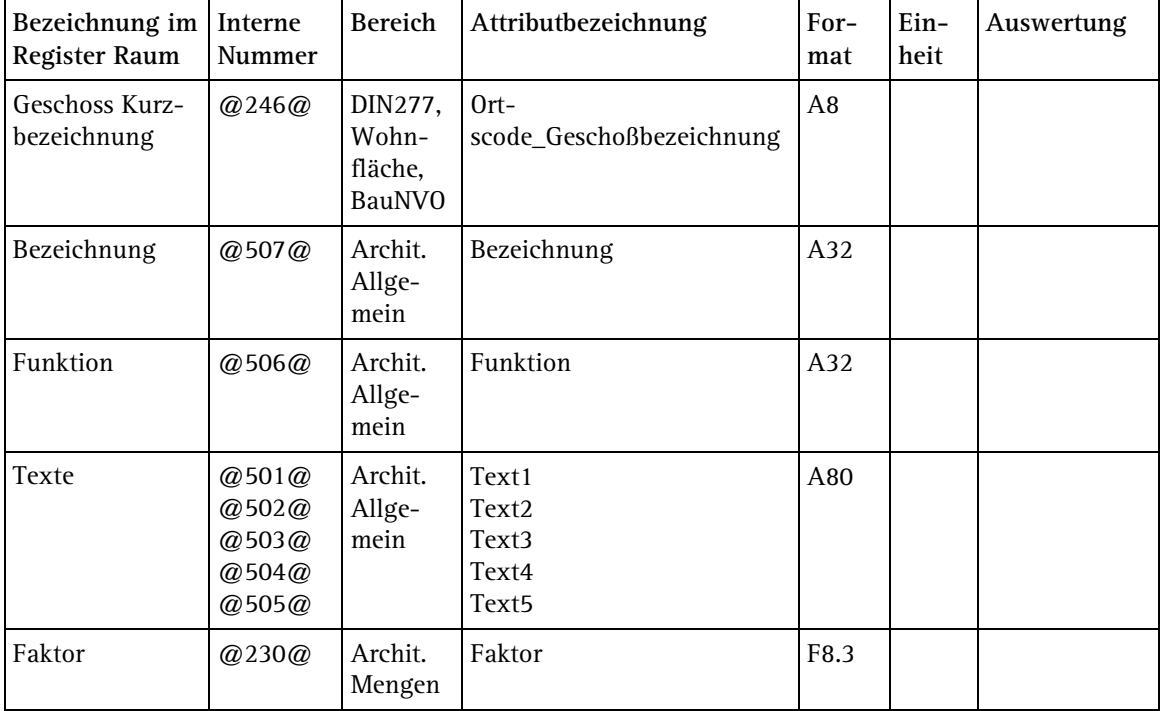

**Hinweis:** Der Faktor im ersten Register gilt global.

Für die korrekte Angabe der Wohnfläche von Balkonen, Terrassen, Wintergärten und ähnlichem nach Wohnflächenverordnung steht ein Faktor speziell für Wohnflächen und DIN 277 zur Verfügung.

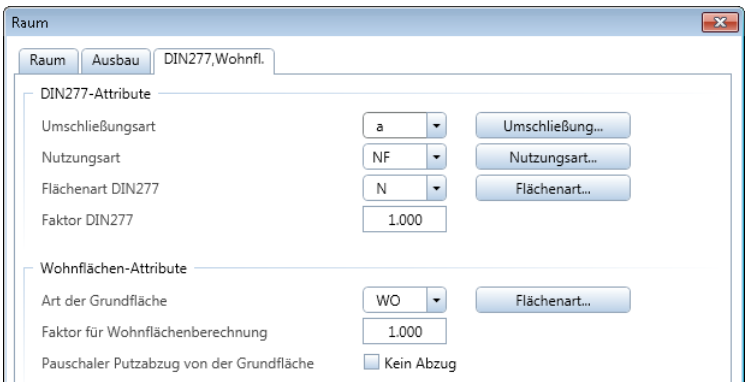

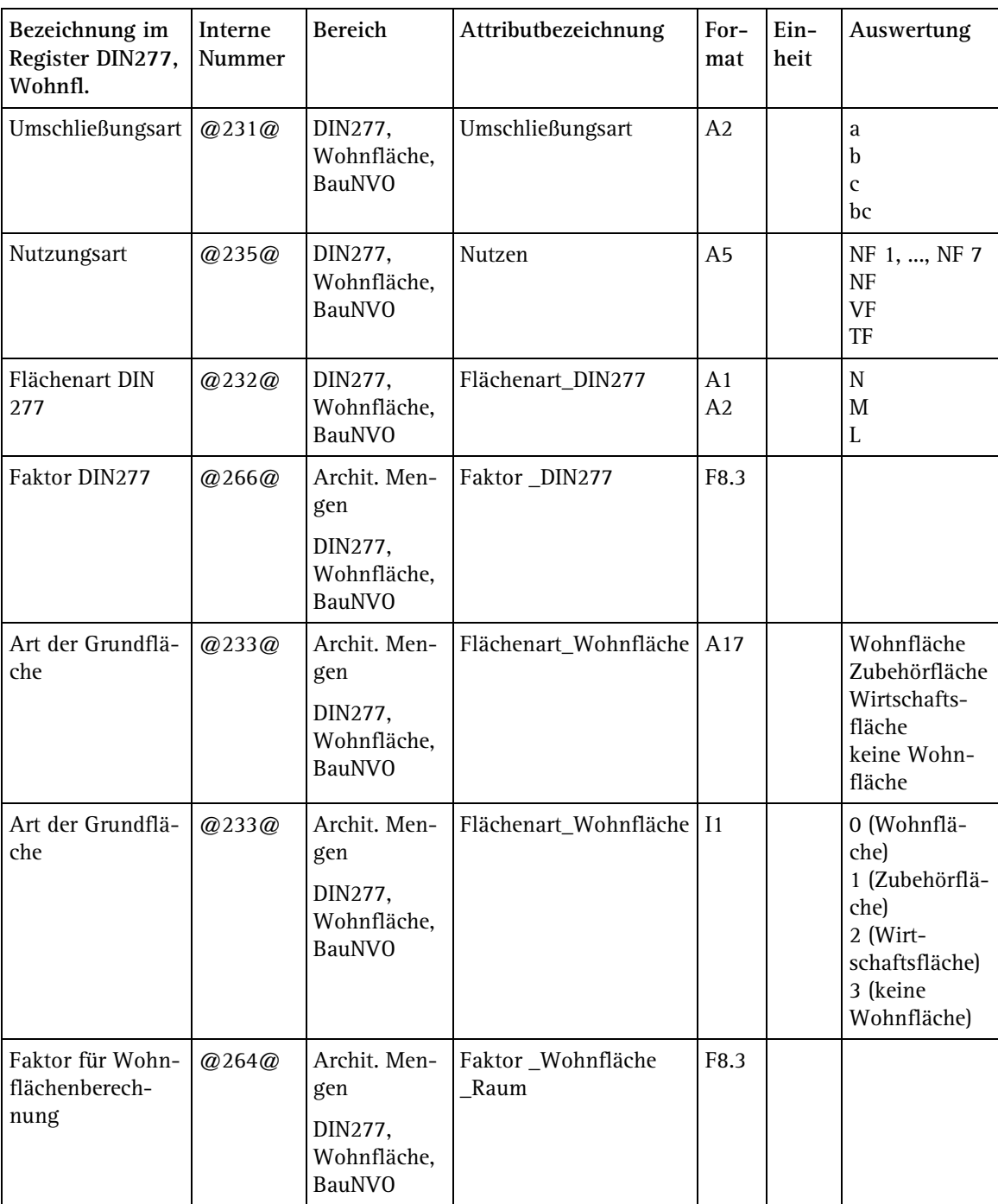

Für die Auswertung des Raumausbaus stehen besondere Formeln zur Verfügung, die zum Teil automatisch generiert werden, aber auch per Hand in die Formelzeile eingetragen werden können. Der Aufbau ist hierbei immer gleich, z.B.:

**MT\_Boden(@508@;0)** wertet das Material (@508@) der obersten (0-ten) Schicht des Bodenbelags (MT\_Boden) aus.

**MT\_Boden(@211@;1;2;3;4;5;6;7;8;9;10)** wertet die Summe der Schichtdicken (@211@) aller Bodenschichten aus.

In der folgenden Tabelle finden Sie die am häufigsten gebrauchten Attribute mit Nummer, Bereich, Format und Einheit, sowie darauf folgend einige Möglichkeiten von Formelkonstellationen mit Angabe der Auswertung.

<span id="page-43-0"></span>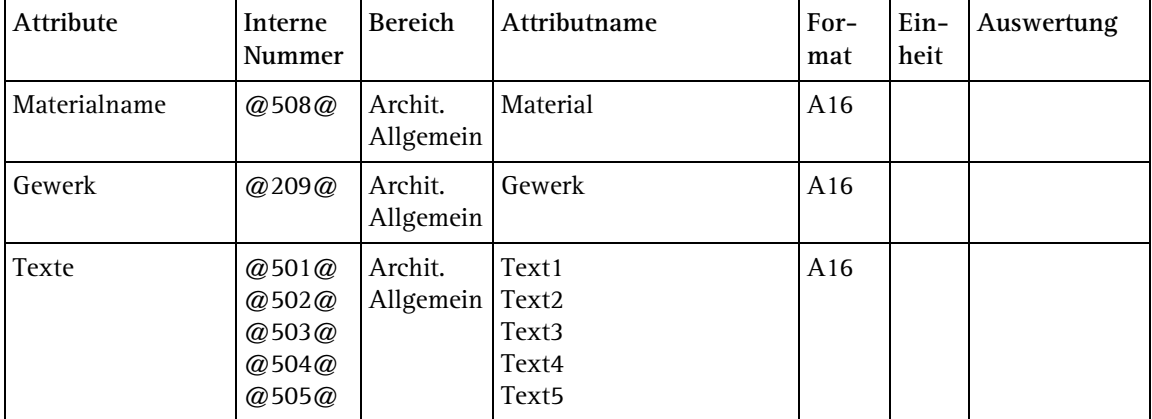

### **Auswertung Raumausbau**

Für den Raumausbau gibt es in den **Optionen -** Seite **Räume** drei zusätzliche Einstellungen, mit denen die Berechnungsergebnisse beeinflusst werden können.

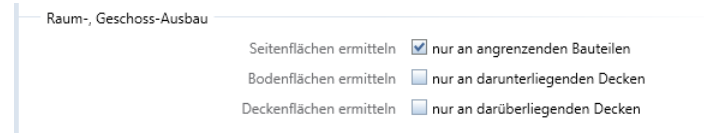

- **Seitenflächen ermitteln nur an angrenzenden Bauteilen** Wenn Sie die Option einschalten, dann werden bei Räumen und Geschossen die Ausbau-Seitenflächen nur noch an angrenzenden Bauteilen (z.B. Wände, Stützen, Aufkantungen, Decken bzw. Deckenränder) gerechnet, z.B. bei Eingangsbereichen oder Balkonen. Diese Option kann nur dann angewendet werden, wenn die Räume und Geschosse von 3D-Architekturelementen wie Wänden begrenzt sind.
- **Bodenflächen ermitteln nur an darunterliegenden Decken** Ist die Option ausgeschaltet (Standardeinstellung), dann werden Ausbau-Bodenflächen generell in Raumgröße ermittelt, auch wenn die Decke nur teilweise unter dem Raum liegt. Außerdem werden nur mit der Funktion **Aussparung, Durchbruch in Decke, Platte** gezeichnete Öffnungen bei der Berechnung abgezogen.
- **Deckenflächen ermitteln nur an darüberliegenden Decken** Ist die Option ausgeschaltet (Standardeinstellung), dann werden Ausbau-Deckenflächen generell in Raumgröße ermittelt, auch wenn die Decke nur teilweise über dem Raum liegt. Außerdem werden nur mit der Funktion **Aussparung**, Durchbruch in **Decke, Platte** gezeichnete Öffnungen bei der Berechnung abgezogen.

## <span id="page-45-0"></span>**Auswertung der Bodenfläche**

**Voraussetzungen:**

• Deckenöffnungen werden berechnet, wenn die Decke entweder auf dem gleichen Teilbild oder das Teilbild der Decke auch aktiv im Hintergrund ist.

**Hinweis**: Nach Ausführen von **3D Aktualisieren** ohne Decke können die Werte verändert sein.

• Tür- und Fensteröffnungen sowie Nischen, die berücksichtigt werden sollen, müssen die gleiche Unterkante wie der Raum haben!

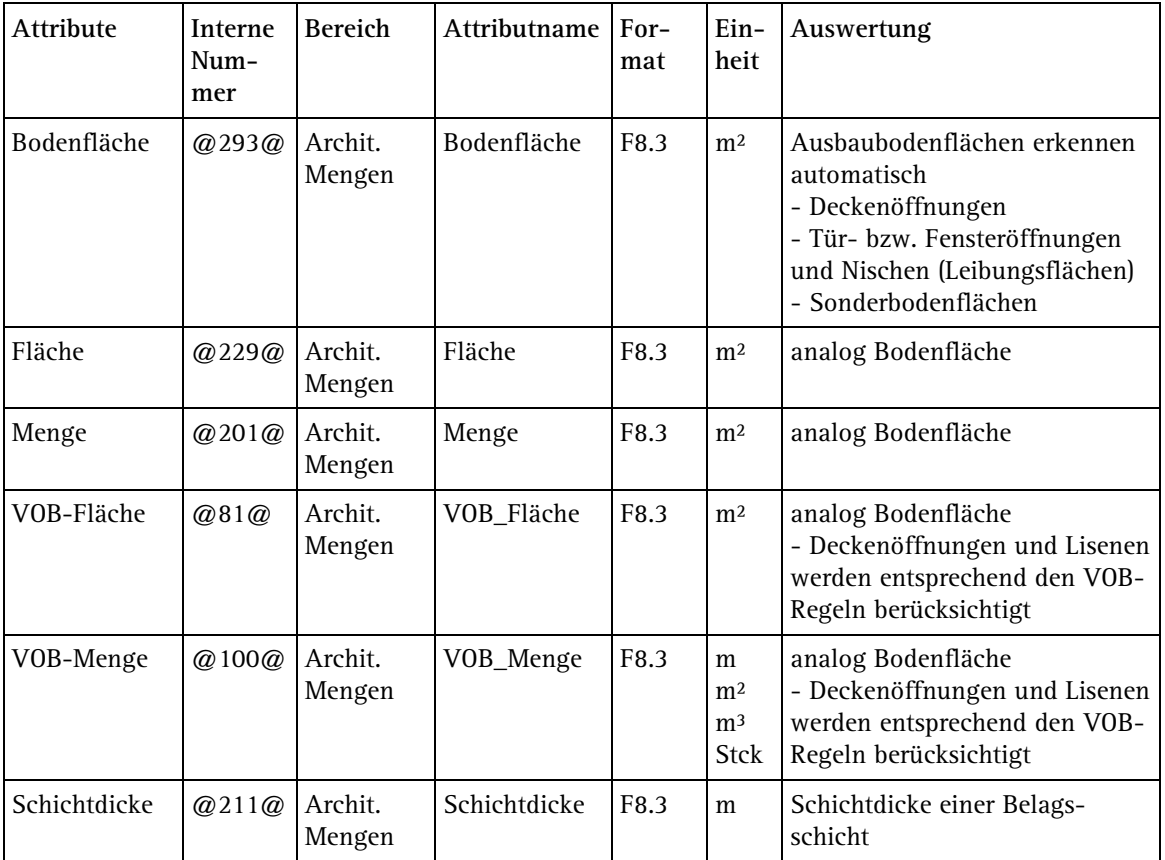

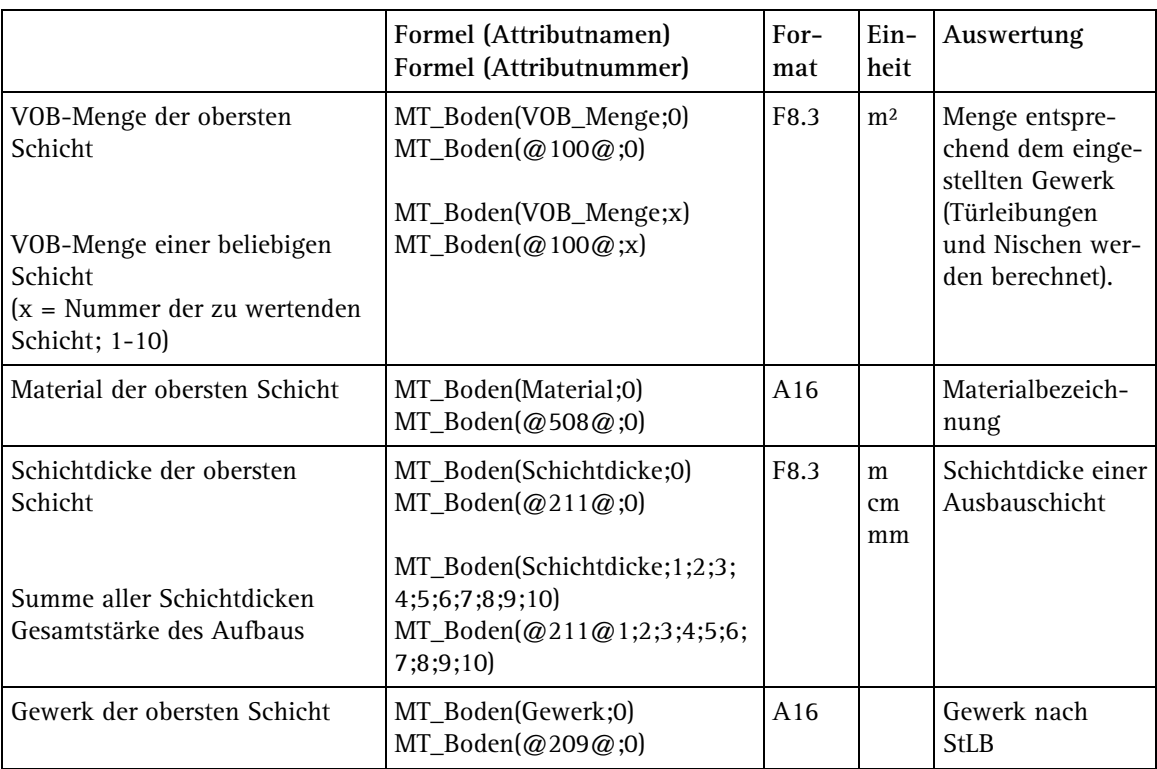

## <span id="page-47-0"></span>**Auswertung der Deckenfläche**

**Voraussetzungen:**

• Deckenöffnungen werden berechnet, wenn die Decke entweder auf dem gleichen Teilbild oder das Teilbild der Decke auch aktiv im Hintergrund ist.

**Hinweis**: Nach Ausführen der Funktion **3D Aktualisieren** ohne Decke können die Werte verändert sein.

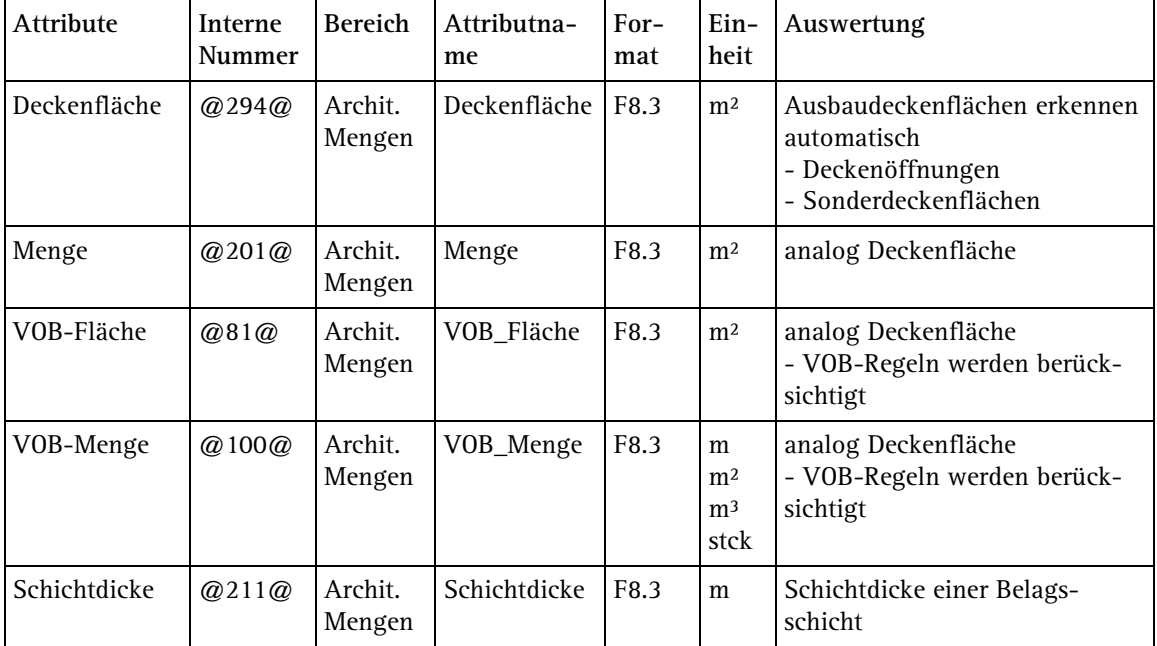

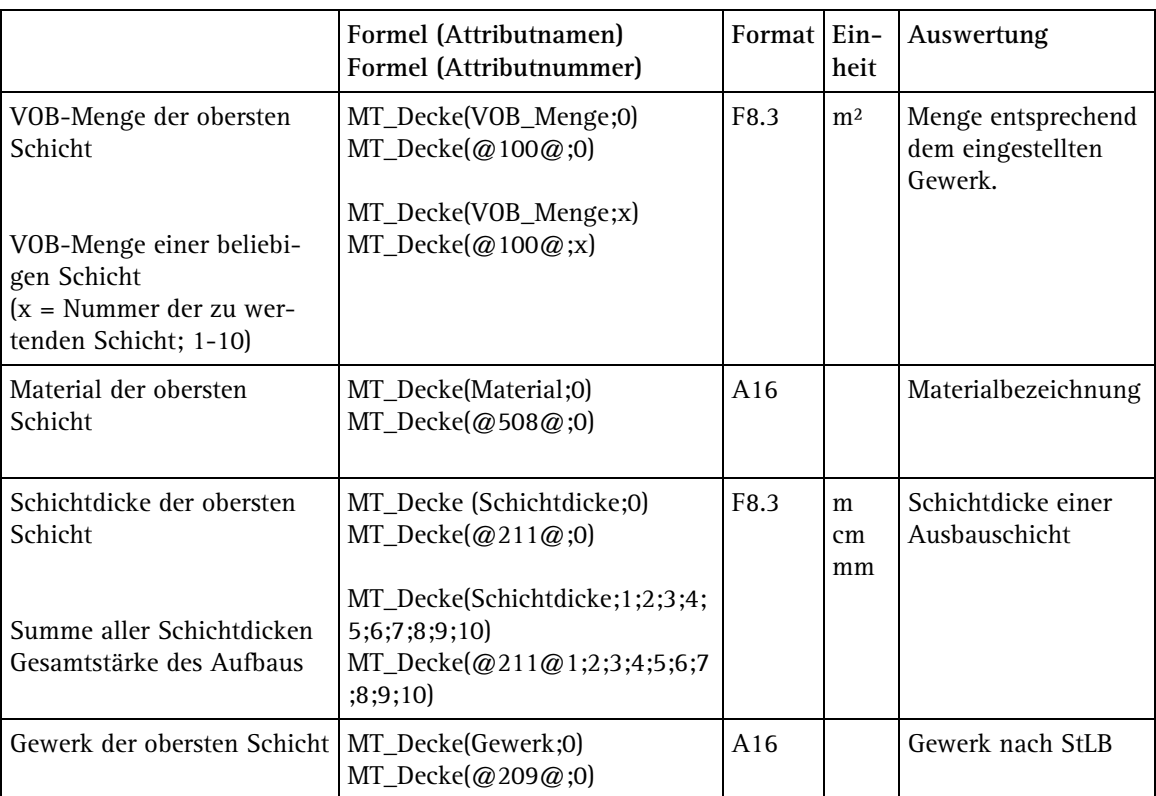

## <span id="page-49-0"></span>**Auswertung der Seitenfläche**

**Voraussetzungen:**

• Wände und andere Räume müssen exakt gezeichnet werden. Bei Abständen zwischen den Bauteilen können fehlerhafte Ergebnisse erscheinen.

**Hinweis:** Wenn in **Optionen** - Seite **Räume** die Option **Seitenflächen ermitteln nur an angrenzenden Bauteilen** aktiviert wird, so werden Seitenflächen nur dann erzeugt, wenn auch eine Wand vorhanden ist. Freie Ränder von Räumen ohne Abschluss erhalten keine Ausbaufläche.

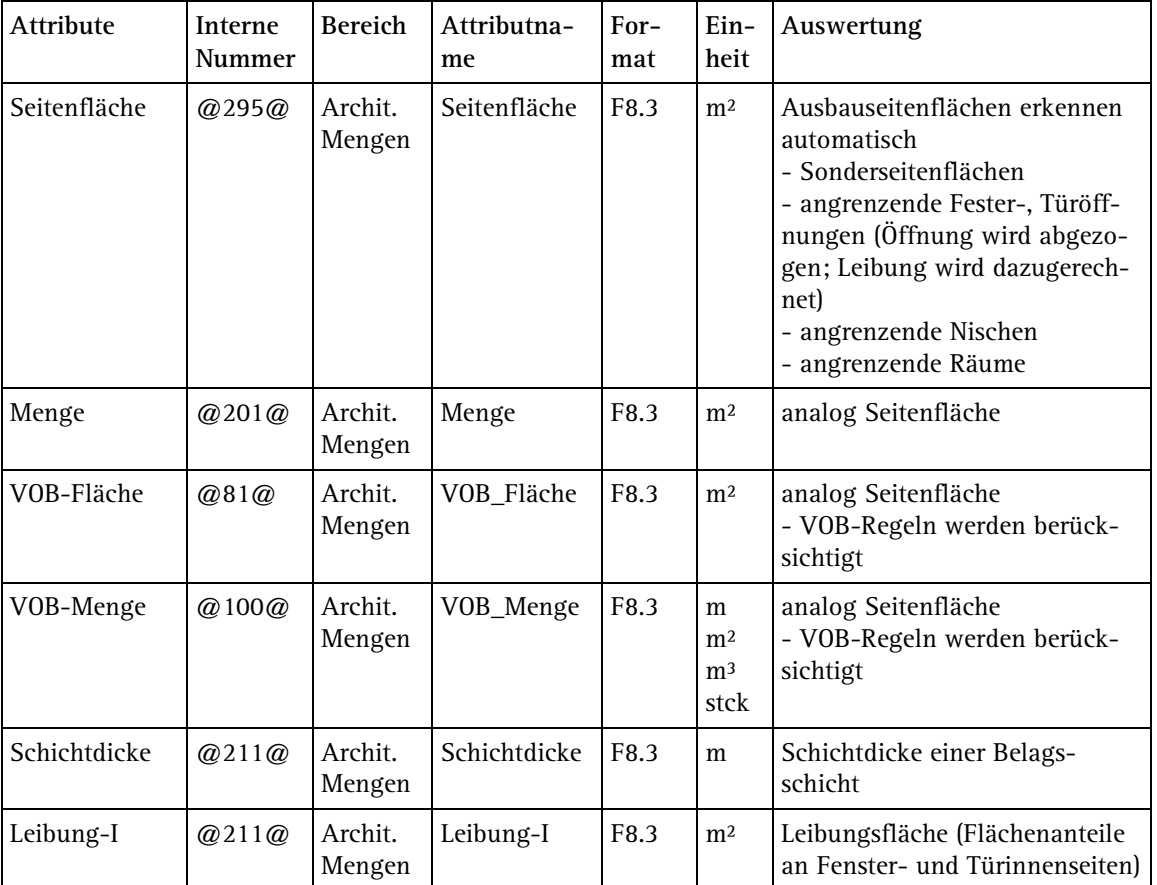

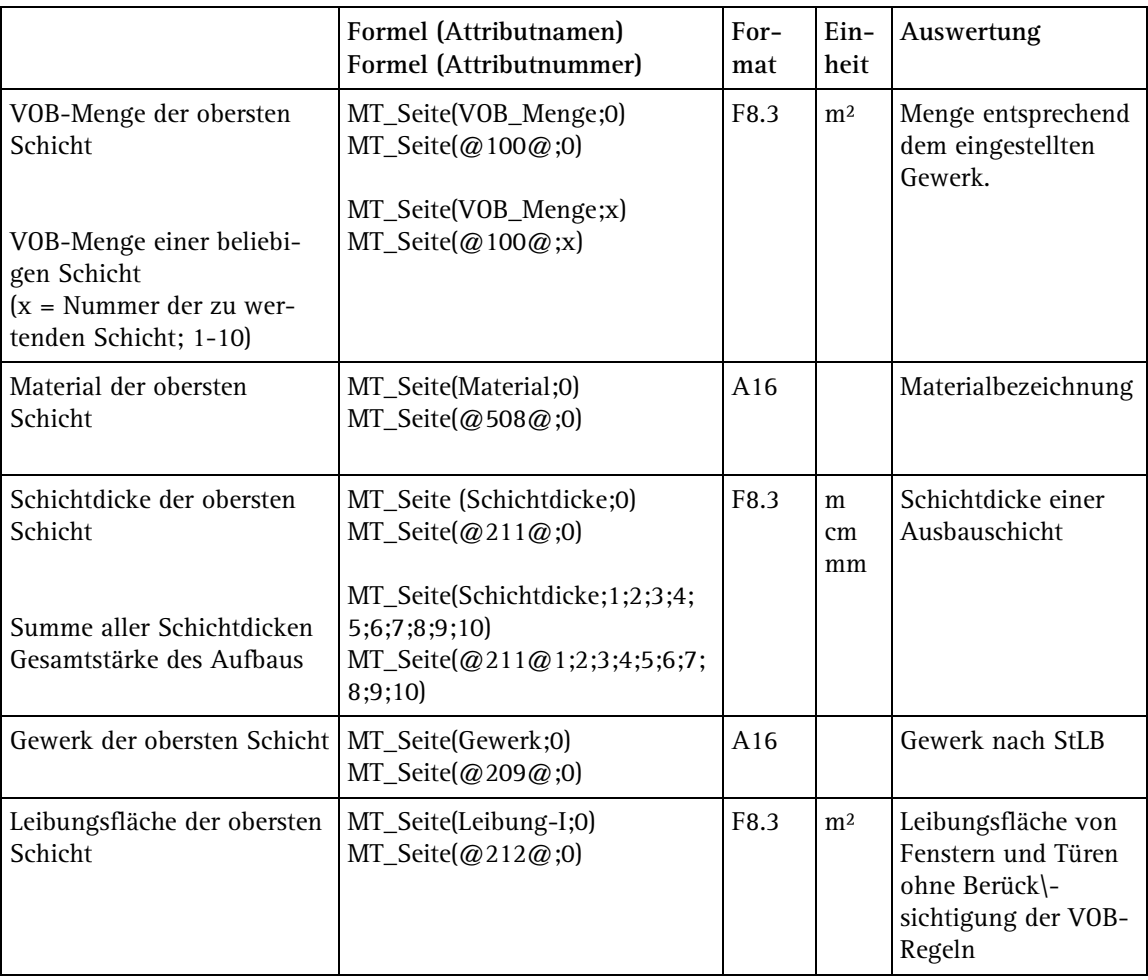

# <span id="page-51-0"></span>**Auswertung der Leiste**

#### **Voraussetzungen:**

Wände und andere Räume müssen exakt gezeichnet werden. Bei Abständen zwischen den Bauteilen können fehlerhafte Ergebnisse erscheinen.

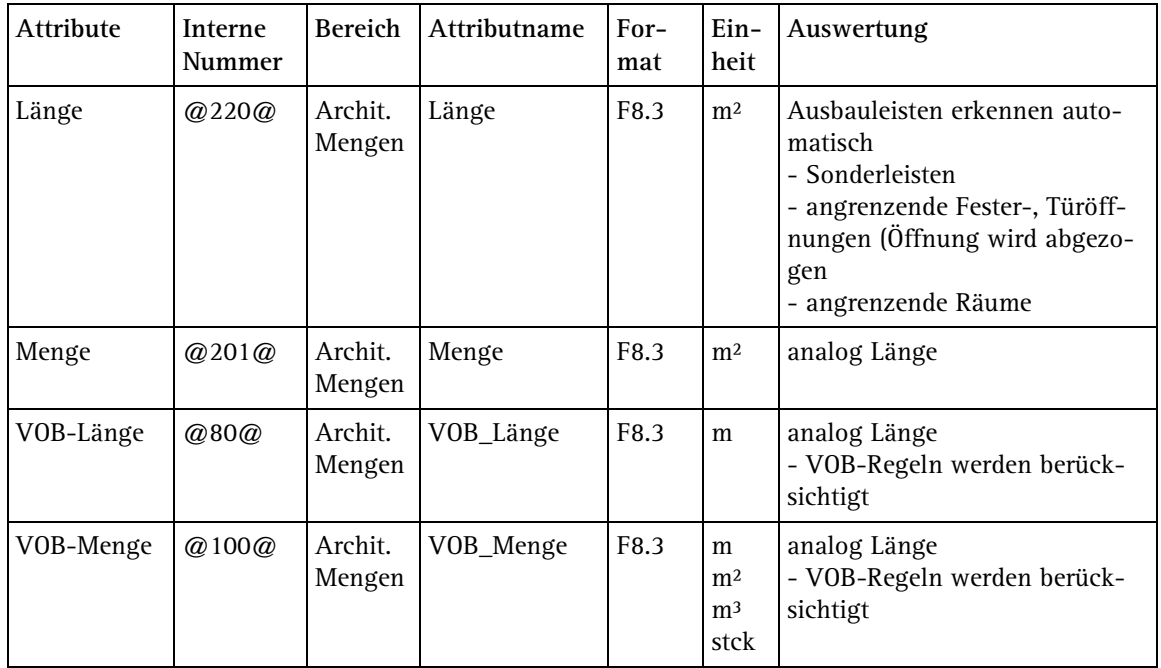

Beschriftungsbilder Teil 1 Anhang 1988 and the Second League of the Anhang 1988 and the Anhang 1988 and the Anhang 1988 and the Anhang 1988 and the Anhang 1988 and the Anhang 1988 and the Anhang 1988 and the Anhang 1988 an

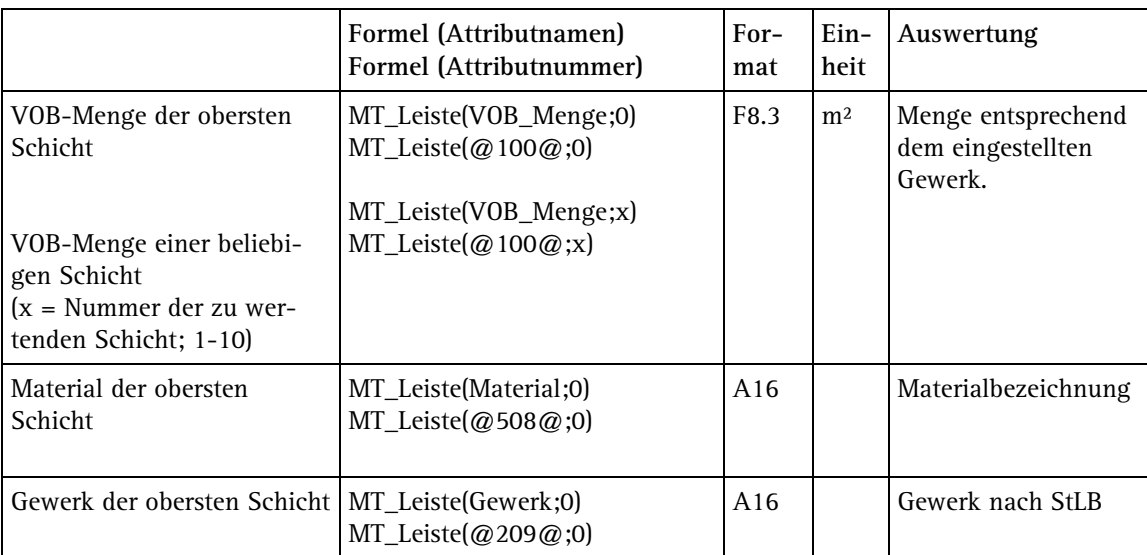

<span id="page-53-0"></span>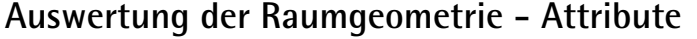

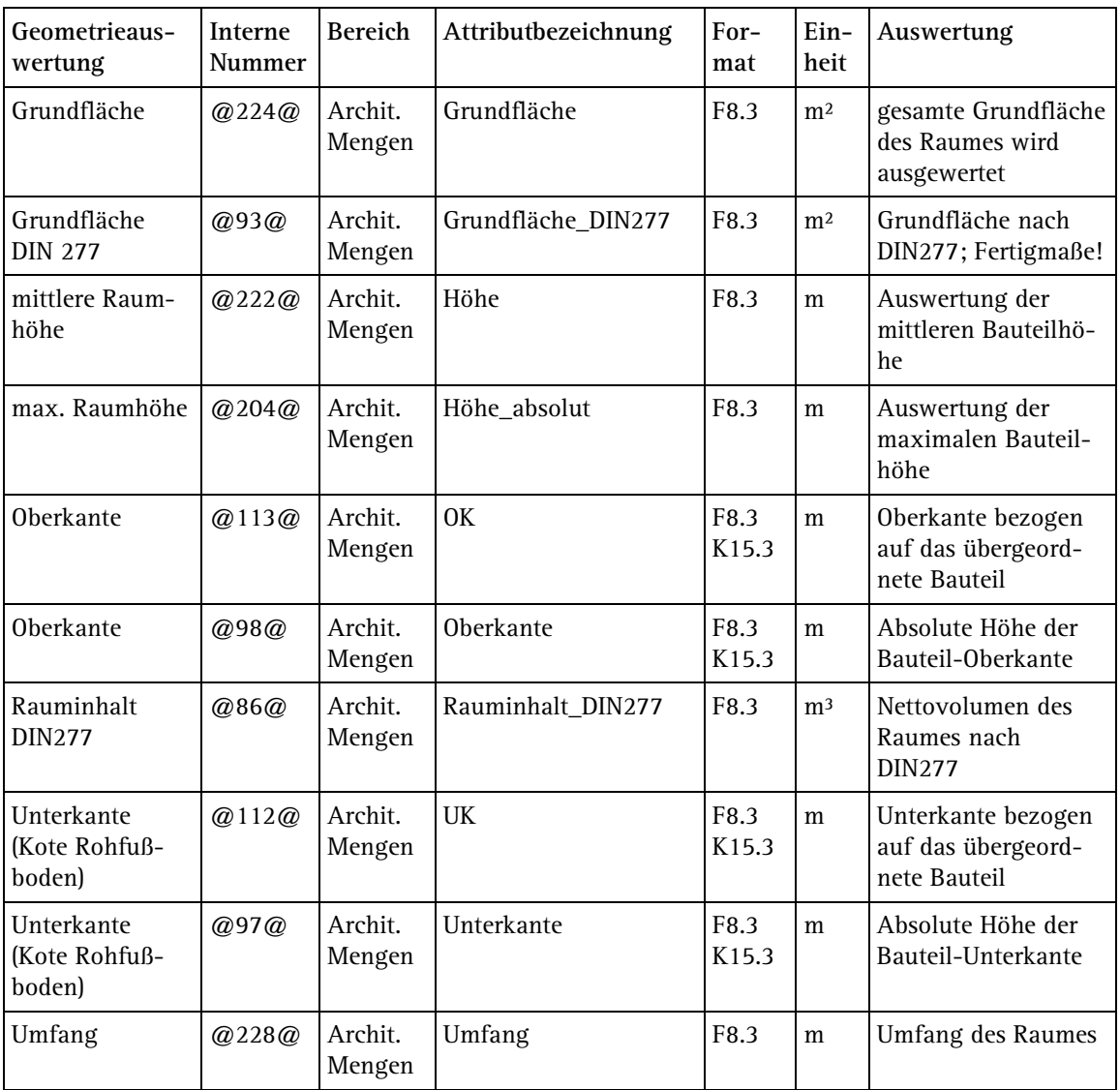

Beschriftungsbilder Teil 1 Anhang 51

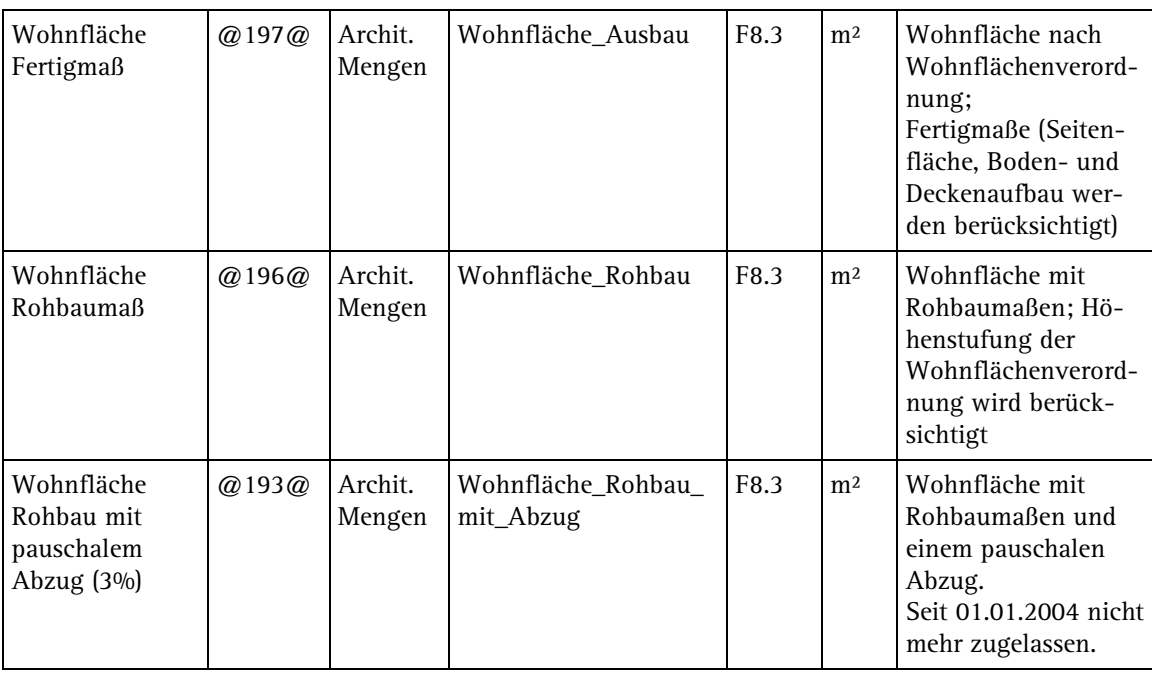

# <span id="page-54-0"></span>**Auswertung der Raumgeometrie – einfache Formeln**

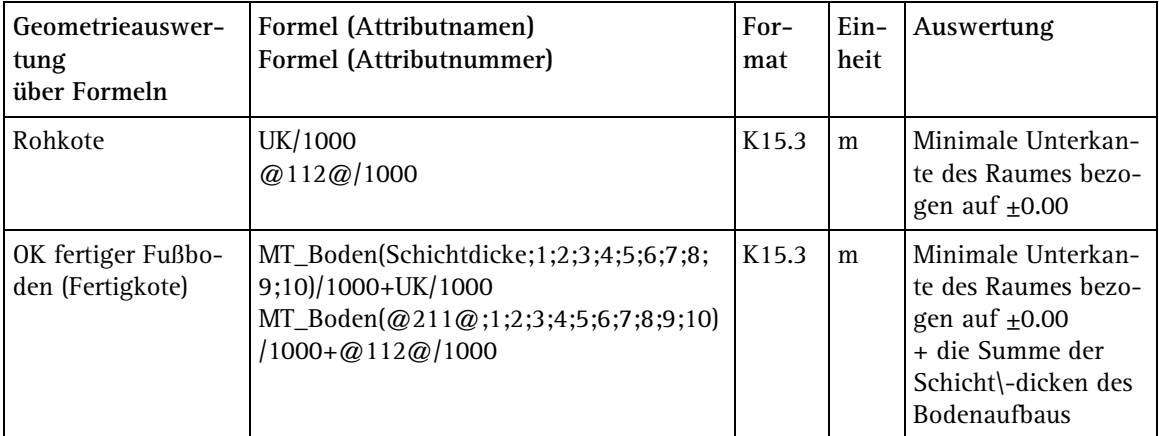